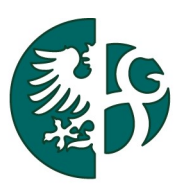

# Slezská univerzita v Opavě

Obchodně podnikatelská fakulta v Karviné Ústav informačních technologií

# NÁVOD NA ZADÁVÁNÍ VYSOKOŠKOLSKÝCH KVALIFIKAČNÍCH PRACÍ

KARVINÁ, 2011 REVIDOVÁNO 2013: ZAPRACOVÁN POKYN DĚKANA Č. 7 A 8/2013. REVIDOVÁNO 2015: AKTUALIZOVÁN POKYN DĚKANA 7/2013 NA 7/2015.

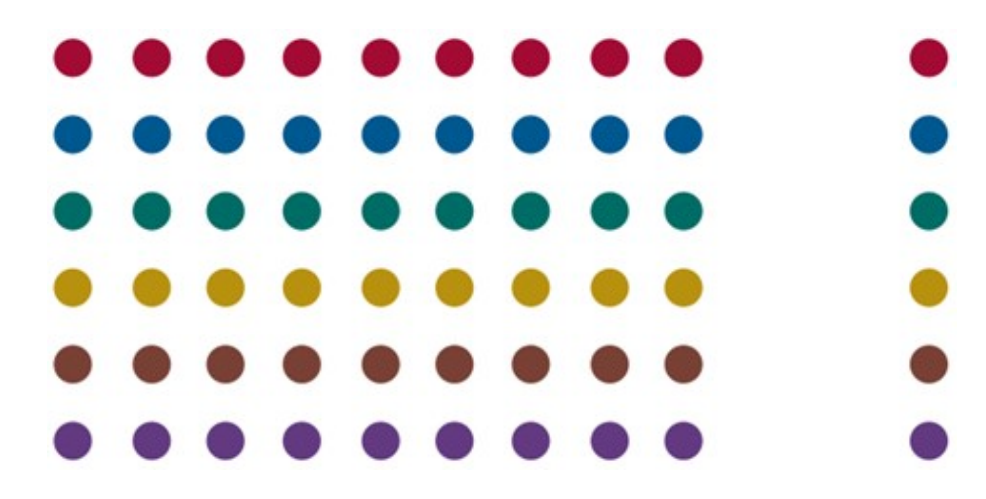

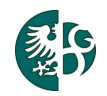

# OBSAH

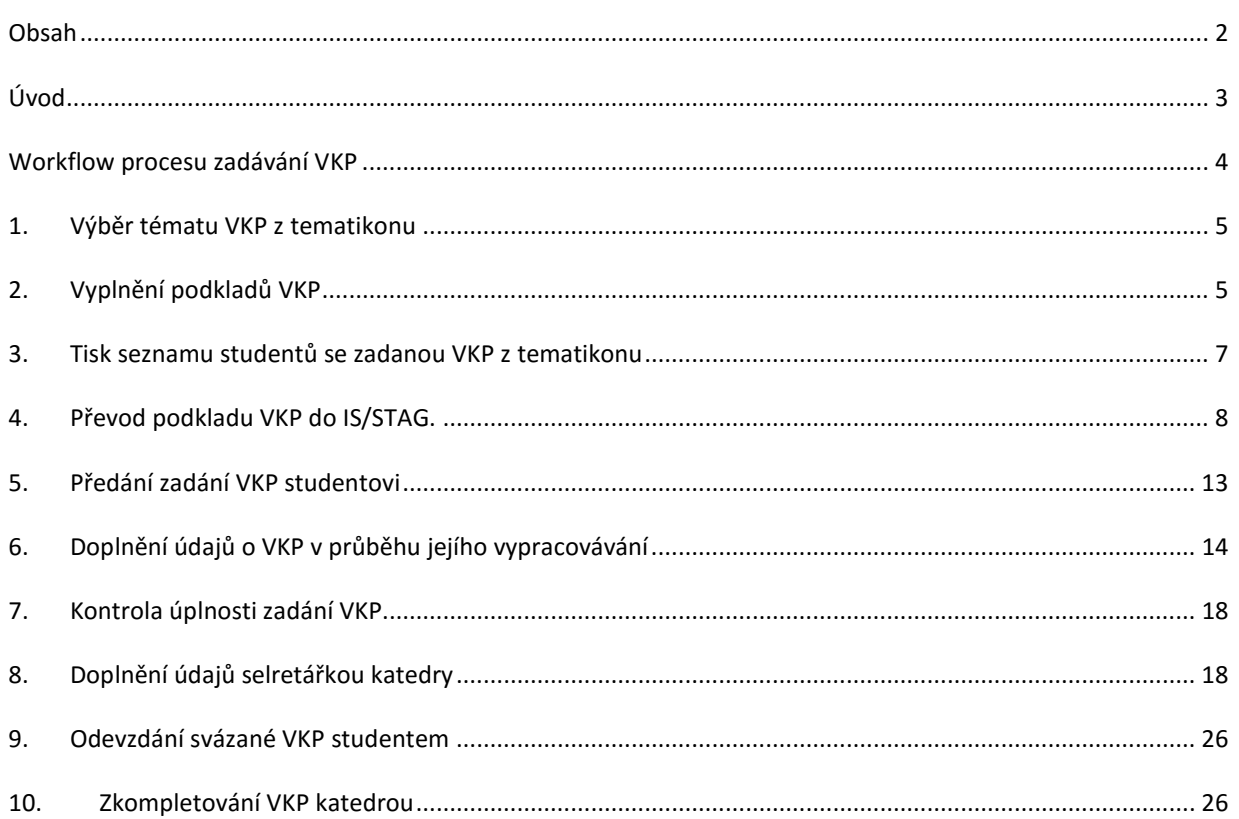

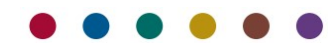

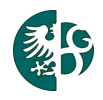

# ÚVOD

Po výběru tématu vysokoškolské kvalifikační práci v Tematikonu umožňuje aplikace studentovi zadat podklady jeho vysokoškolské kvalifikační práce do IS/STAG. Dále aplikace obsahuje mechanizmus na odevzdávání prací v elektronické podobě.

Následující návod popisuje proces zadávání, ukládání a publikování závěrečných vysokoškolských kvalifikačních prací (dále VKP<sup>1</sup>) studentů Slezské univerzity v Opavě, Obchodně podnikatelské fakulty v Karviné (dále jen SU OPF) do portálu informačního systému studijní agendy (dále IS/STAG). Dokument navazuje na "Pokyn děkana č. 8/2013 pro úpravy, zveřejňování a ukládání vysokoškolských kvalifikačních prací".

# Související dokumenty OPF:

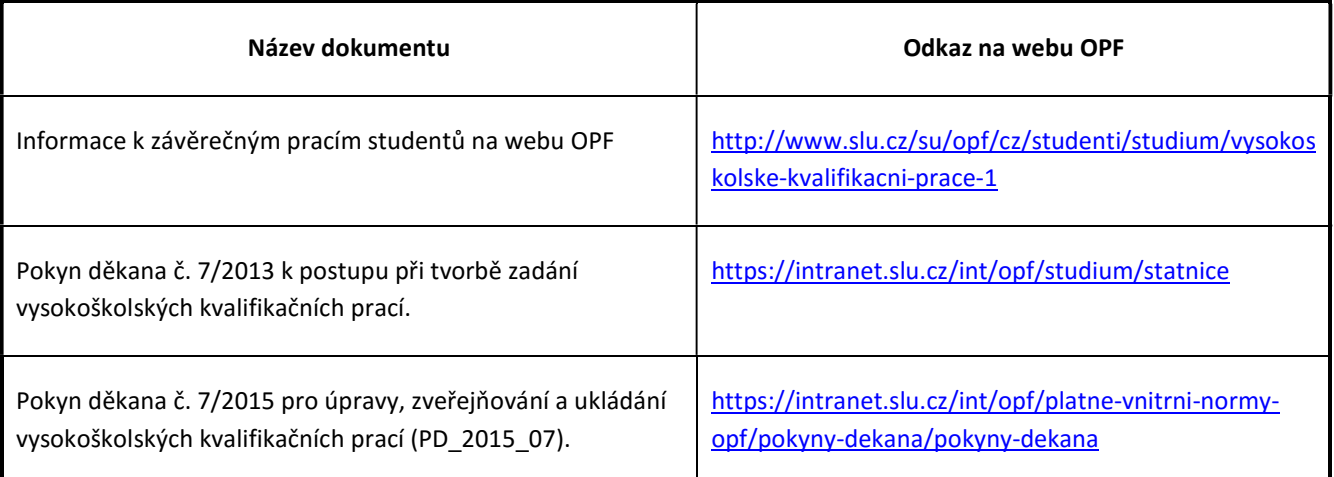

# Důležité upozornění:

Následující návod nepopisuje volbu tématu bakalářské/diplomové/doktorské práce. Tuto problematiku řeší aplikace "Tematikon" na https://tematikon.opf.slu.cz. Návod k aplikaci "Tematikon" naleznete zde: http://elearning.slu.cz/course/view.php?id=31.

Následující návod popisuje zadání již vybraného a vedoucím práce odsouhlaseného tématu VKP do IS/STAG a jeho správu po celou dobu vypracovávání VKP studentem až po její odevzdání na katedře k obhajobě u státních závěrečných zkoušek (dále jen SZZ).

1 Zkratkou VKP se rozumí:

-

- I. bakalářská práce (BP) vypracovávaná studenty bakalářského studia,
- II. diplomová práce (DP) vypracovávaná studenty navazujícího magisterského studia,

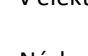

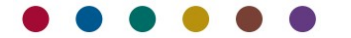

III. disertační práce (DISP) vypracovávaná studenty doktorského studia.

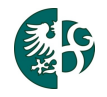

#### WORKFLOW PROCESU ZADÁVÁNÍ VKP

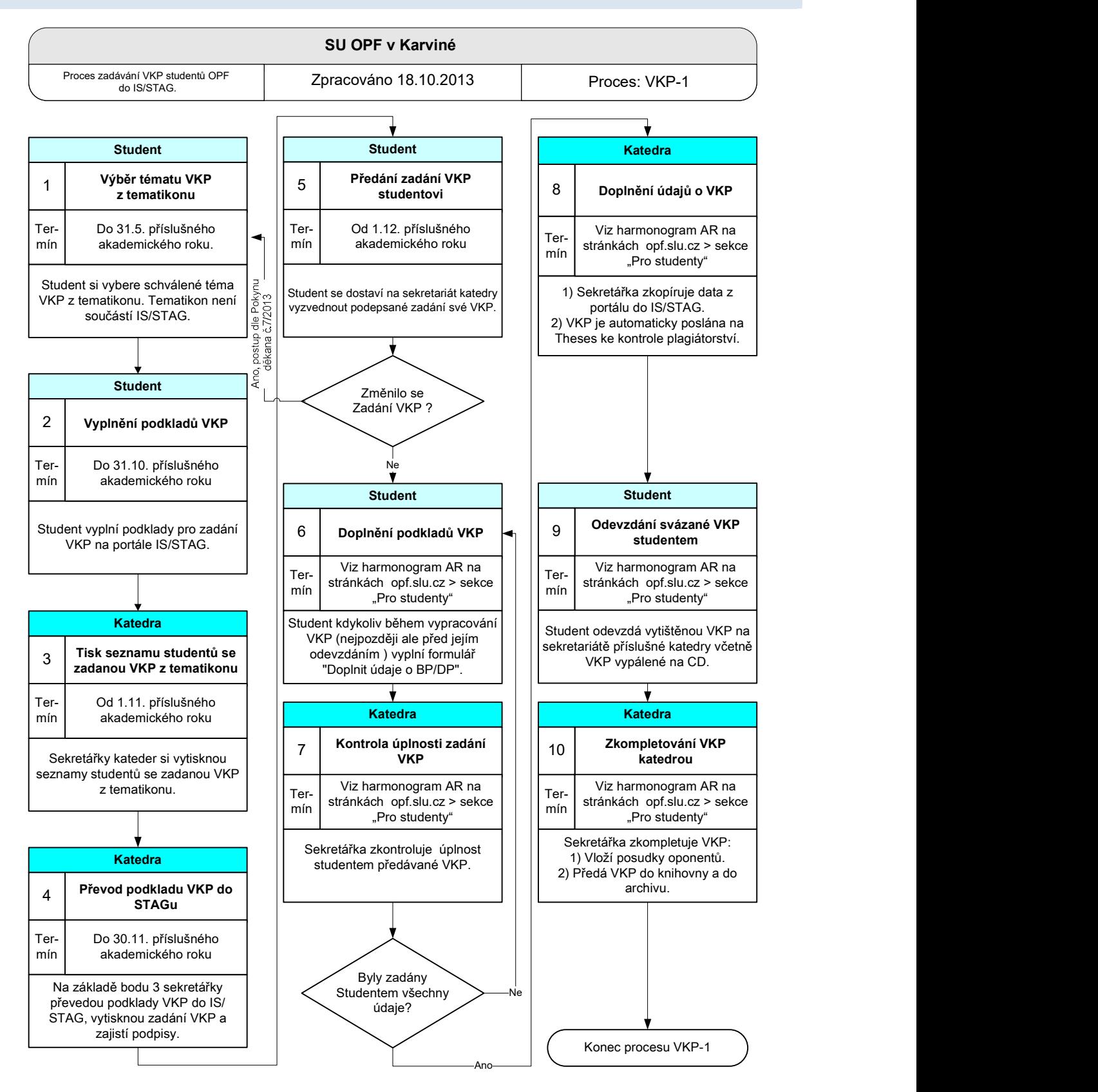

Obrázek 1 – Workflow zadávání VKP studenty a kontrola VKP na plagiátorství, 1. část.

Obrázek 1 zobrazuje jednotlivé kroky postupu (workflow), které jsou označeny pořadovými čísly. V následujícím textu návodu jsou kroky podrobně popsány. Číslování kapitol návodu je shodné s číslováním jednotlivých kroků ve schématu. Studenta se týkají pouze kroky 1-2 pro zadání VKP a 5, 6 a 9 při odevzdávání VKP.

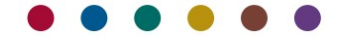

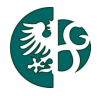

### 1. VÝBĚR TÉMATU VKP Z TEMATIKONU

V termínu do 31. 5. příslušného akademického roku má student druhého ročníku Bc. a prvního ročníku NMg. právo výběru schváleného tématu v Tematikonu. Po volbě tématu student vyplní podklady pro VKP, viz bod 2.

### 2. VYPLNĚNÍ PODKLADŮ VKP

Předpokládá se, že student má vybráno a vedoucím práce odsouhlaseno téma VKP (viz: Důležité upozornění na straně 3).

- 2.1. Student se přihlásí do portálu IS/STAG na adrese stag.slu.cz. Jako login uživatele zadá své osobní číslo do IS/STAG a do druhého pole svoje heslo. Přihlášení je stejné jako do sítě Novell nebo do fakultní pošty. Pokud student má ještě další souběžné studium, přihlašuje se pod svým nejnovějším osobním číslem a mezi jednotlivými studii se přepíná po přihlášení do portálu (blíže viz dokument http://uit.opf.slu.cz/student#rozcestnik )
- 2.2. Po přihlášení do portálu pokračujte na záložku "Moje studium > nabídka Kvalifikační práce". Klikněte myší na odkaz "Vyplnit podklady pro zadání diplomové práce".

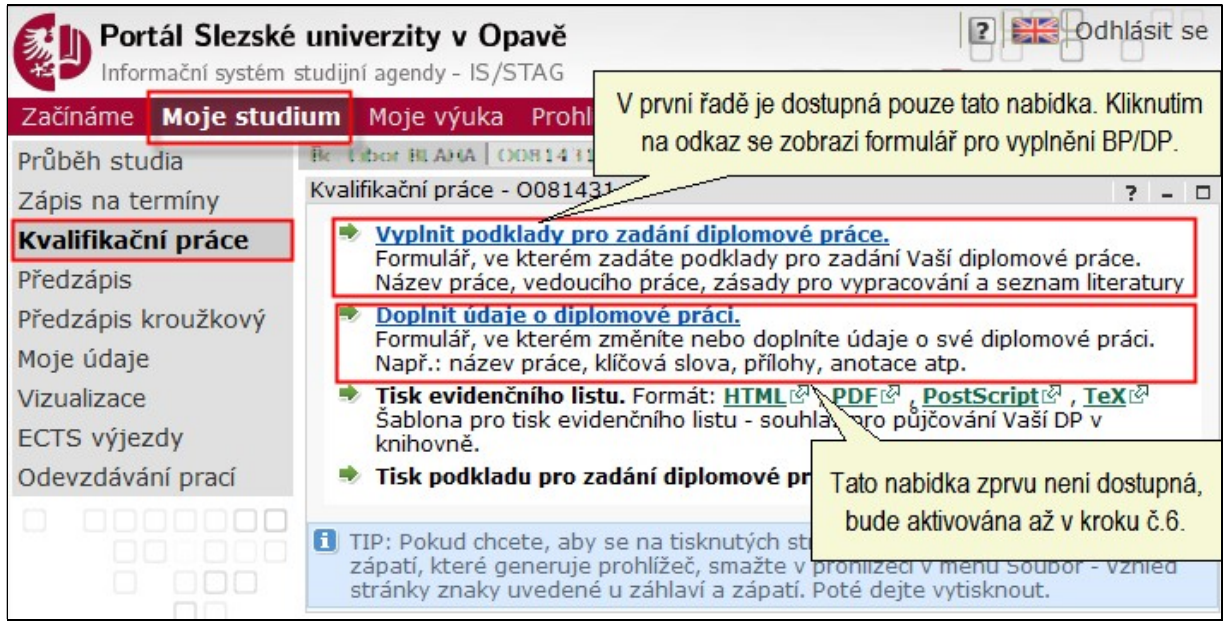

Obrázek 2-Odkazy na vyplnění podkladů BP/DP/DISP (dále VKP).

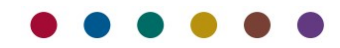

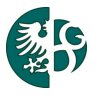

2.3. Po kliknutí myší na odkaz v předcházejícím bodu se zobrazí vlastní formulář pro vyplnění podkladu zadání VKP. Při vyplňování formuláře se řiďte Pokynem děkana č. 7/2013 k postupu při tvorbě zadání vysokoškolských kvalifikačních prací.

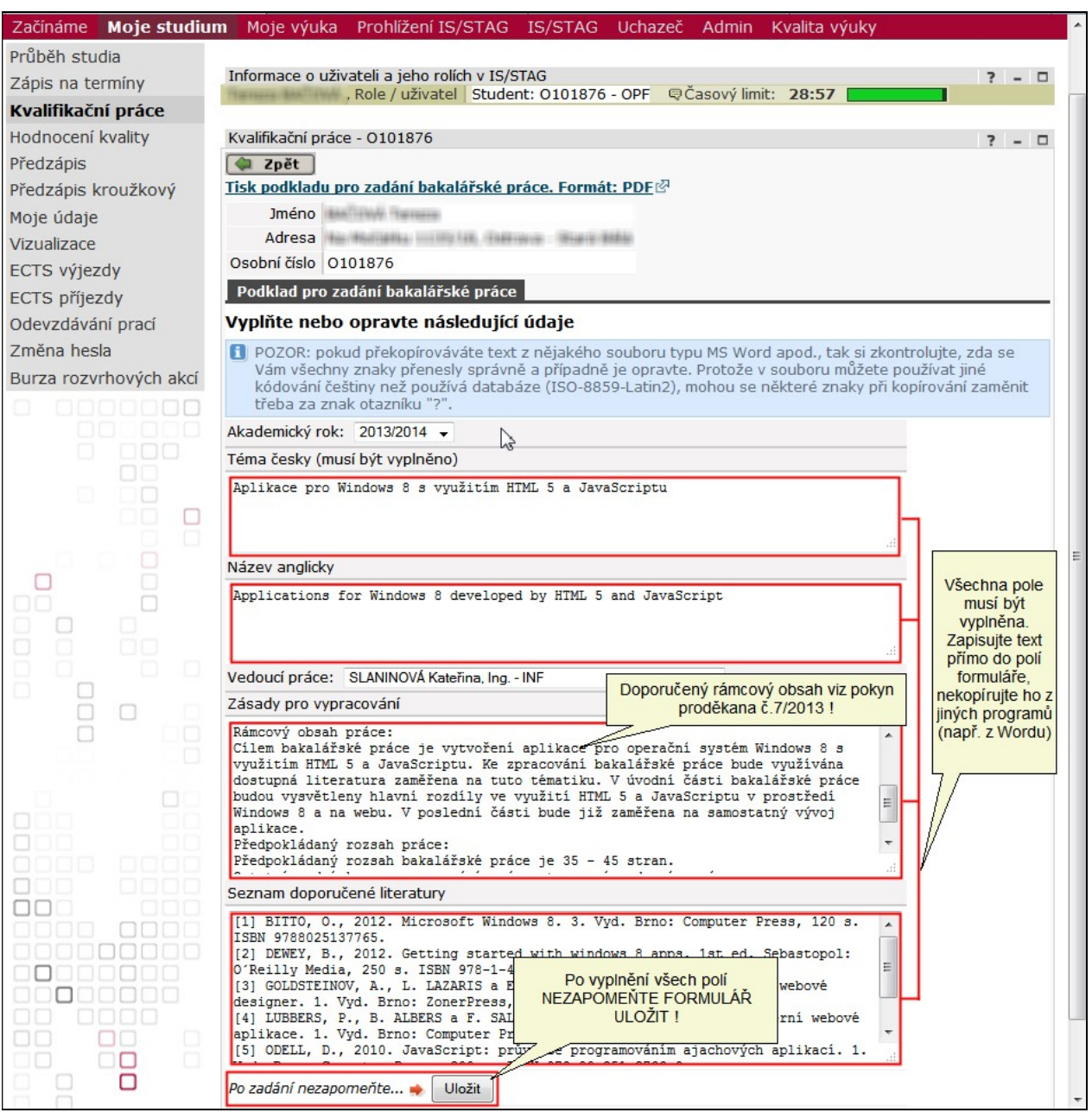

Obrázek 3-Formulář na vyplnění zadání podkladů VKP. Červeně orámovaná pole musí být vyplněna.

- 2.4. Pokyny pro vyplňování formuláře na vyplnění podkladů pro zadání VKP studentem:
	- 2.4.1. Text student vepíše ručně, nekopíruje z wordu (a jiných chytrých editorů), protože přidávají skryté a jiné znaky. Student nesmí používat tyto znaky "<", ">", "&", které komplikují práci při exportu dat do knihovního informačního systému (obvykle je nutné pak taková políčka ručně opravovat). Navíc dochází ke zkomolení češtiny.
	- 2.4.2. Odkazy na webové stránky student uvádí ve tvaru http:// .

Pozn. Chytré editory umí zkopírovat odkaz jako HTML odkaz typu <a href="adresa">popisek</a> . Umí převést české i jiné znaky do tvaru přihlášení uživatele (=

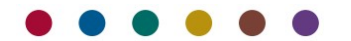

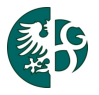

přihlášení uživatele) a všechny tyto chytrosti pak komplikují práci informačním systémům navazujícím na IS/STAG, do kterých jsou data exportována (IS/STAG jako takový si s tím poradí).

- 2.4.3. Student po vyplnění formulář uloží kliknutím na tlačítko "Uložit". Pokud tak neučiní a opustí stránku jiným způsobem (např. kliknutím na tlačítko "Zpět" v prohlížeči), jeho data budou nenávratně ztracena.
- 2.4.4. Po uložení dat formuláře se student dostane na předcházející obrazovku (viz obrázek 3) kliknutím na tlačítko "Zpět" nahoře na obrazovce.

### 3. TISK SEZNAMU STUDENTŮ SE ZADANOU VKP Z TEMATIKONU

Sekretářka katedry si z Tematikonu vytiskne nebo uloží do excelu seznam studentů, kteří mají přiřazeno téma VKP.

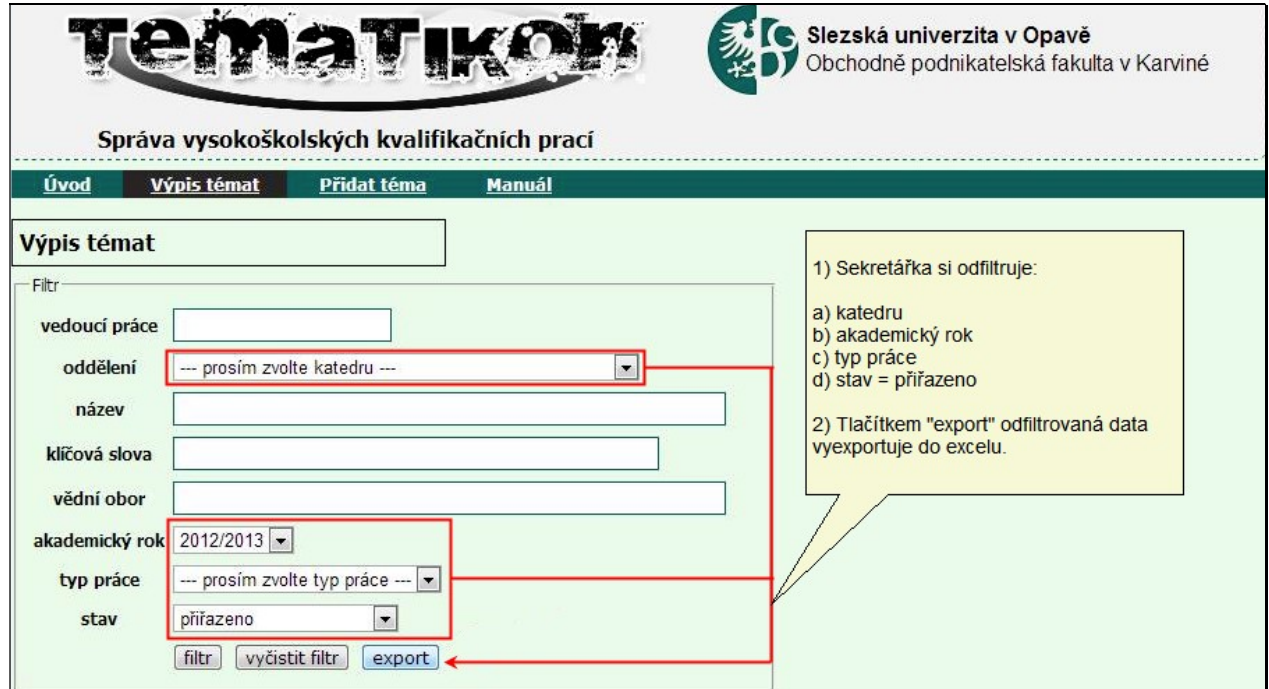

Obrázek 4 – Nastavení exportu VKP přiřazených jednotlivým studentům v Tematikonu do excelu.

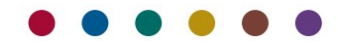

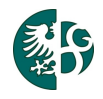

# 4. PŘEVOD PODKLADU VKP DO IS/STAG.

4.1. Sekretářka katedry převede podklad zadání VKP z portálu do IS/STAG. V nabídce "Absolvent > Vysokoškolské kvalifikační práce" vyhledá studenta dle osobního čísla.

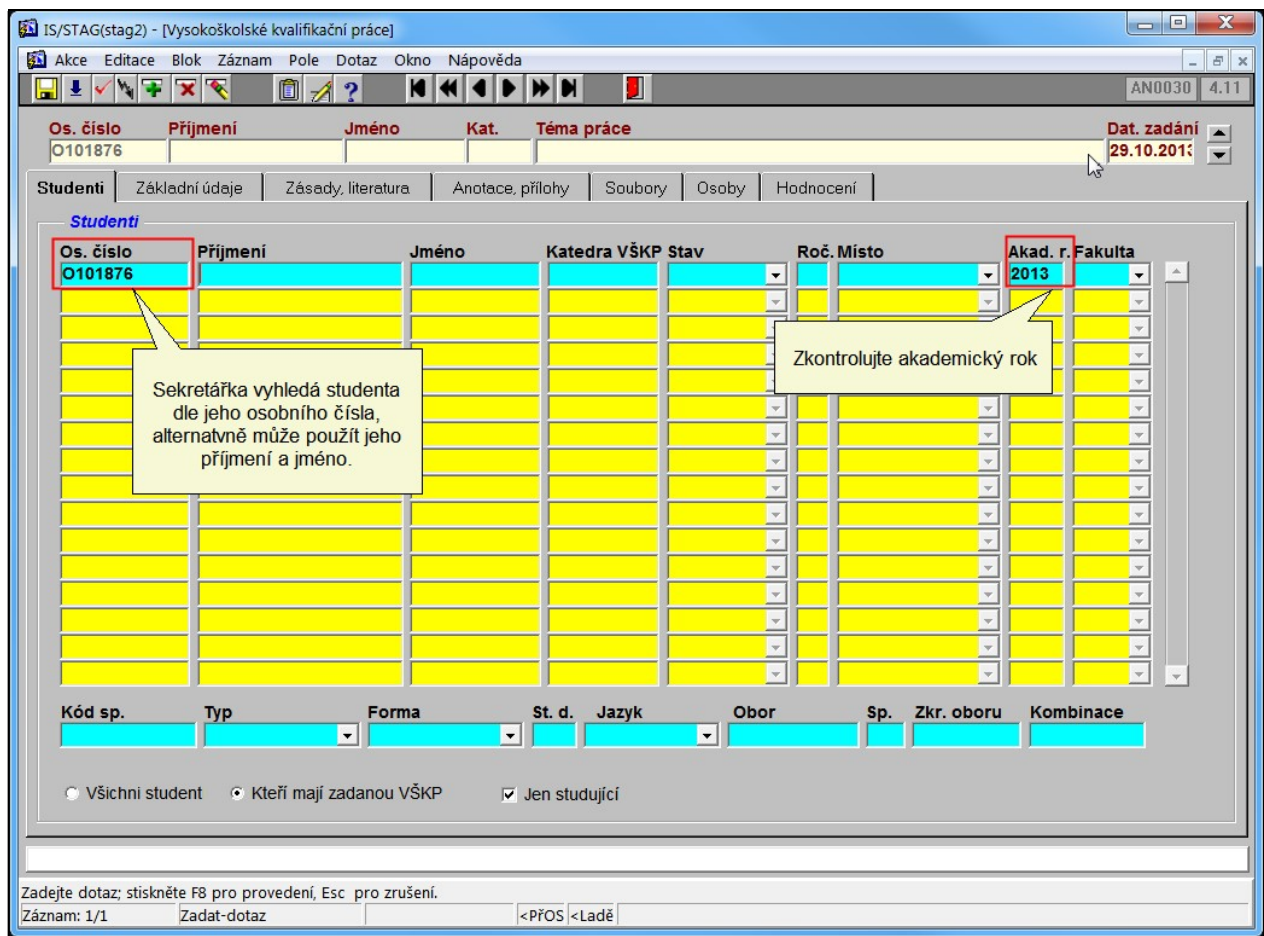

Obrázek 5 - Vyhledání studenta. Sekretářka zadá správný akademický rok. Vyhledávání spustí klávesou F8.

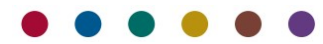

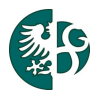

4.2. Na záložce "Základní údaje" sekretářka zkontroluje a zadá následující data:

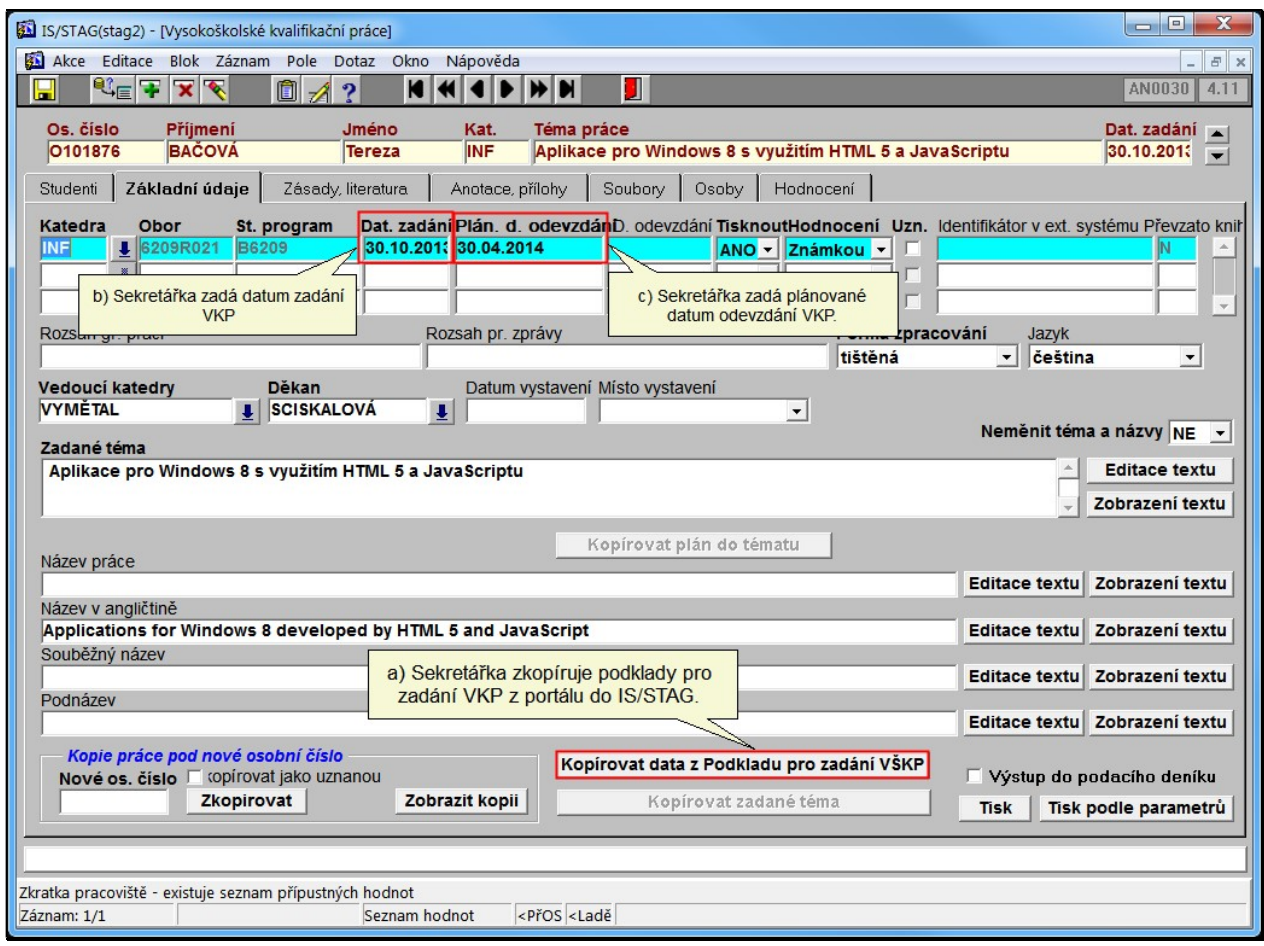

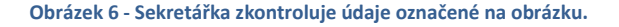

- 4.2.1. Sekretářka zkopíruje data z "Podkladu pro zadání VKP" zadané studentem z portálu do IS/STAG. Na základě požadavku studenta lze data opakovaně kopírovat. Vyznačeným tlačítkem se zkopíruje "Zadané téma" v záložce "Základní údaje" a zásady pro vypracování VKP spolu se seznamem literatury do záložky "Zásady, literatura", jméno vedoucího VKP do záložky "Osoby". Sekretářka zadá "datum zadání" a "plánované datum odevzdání" VKP a zkontroluje, zda souhlasí příjmení vedoucího katedry a děkana na záložce "Základní údaje".
- 4.2.2. Upozornění: Pole "Datum zadání", "Plán.datum odevzdání", "Rozsah gr.prací", popřípadě také "Datum vystavení" a "Místo vystavení" jsou předvyplněna údaji, které sekretářka zadala v předchozí zadávané VKP. Účelem je usnadnit zadávání údajů při velkém množství odevzdávaných VKP. To, že se jedná o nově vkládanou VKP, sekretářka pozná podle toho, že pole "Zadané téma" a "Název v angličtině" musí být prázdné.

#### Důležité:

Jakmile se již u studenta vyskytuje záznam o odevzdané VKP z minulého roku, je třeba předcházející záznam o VKP ukončit nastavením pole "Tisknout=NE". Sekretářka klávesou F6 přidá nový řádek a údaje o nové VKP zadá do nového řádku. Tento postup je nutný z toho důvodu, aby v IS/STAG zůstala zobrazena historie vypracovávání VKP studentem, viz obrázek 7. I kdyby se zadání VKP od minulé vůbec nelišilo, určitě se liší akademický rok. Viz obrázek 5.

Studentům, kteří VKP neobhájili u SZZ nebo jim bylo prokázáno plagiátorství, může nastavit hodnotu "Tisknout=NE" referentka studijního oddělení. Pokud student předkládá zadání nové práce, je třeba v každém případě VPK zadat na nový řádek.

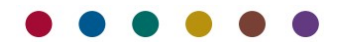

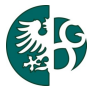

Převod podkladu VKP do IS/STAG.

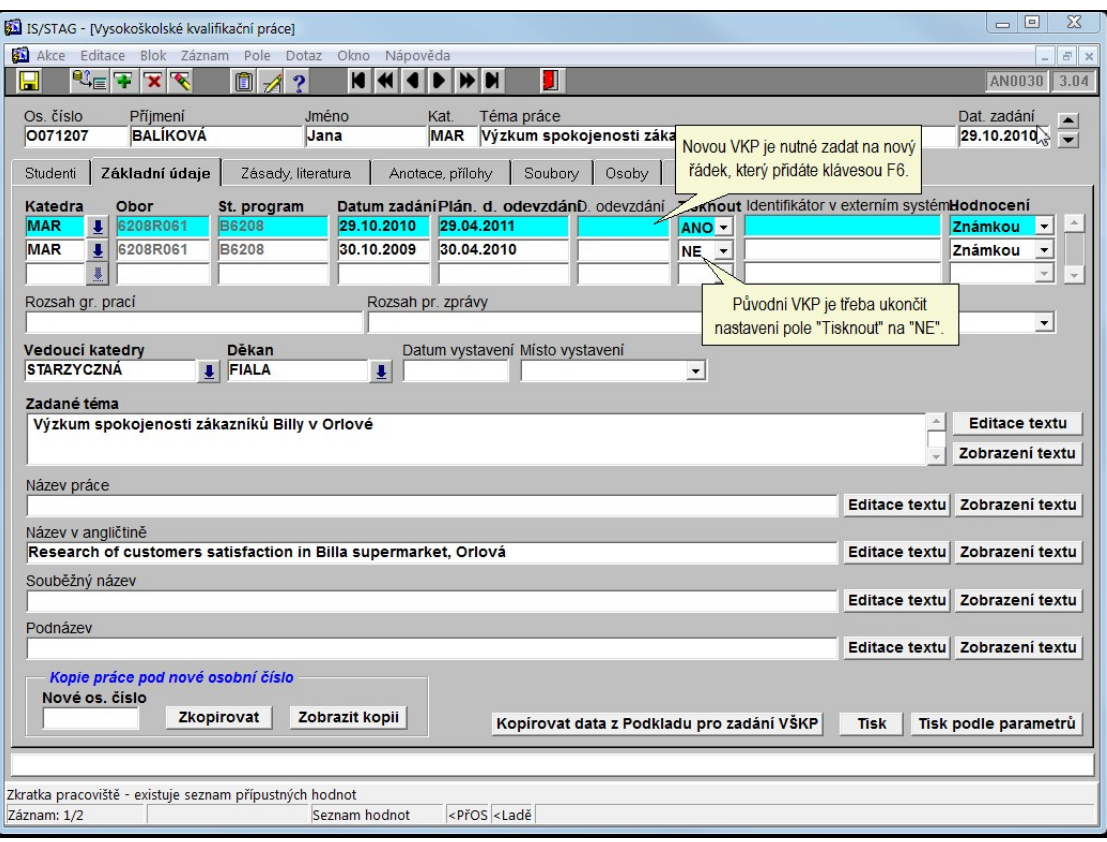

Obrázek 7 - Ukončení původní VKP a založení nové.

- 4.2.3. Sekretářka zadá "Datum zadání" VKP. Pokud by datum nebylo zadáno, formulář "Vysokoškolské kvalifikační práce" by nebylo možno uložit.
- 4.2.4. Sekretářka zadá "Plánované datum odevzdání" VKP. Pokud by datum nebylo zadáno, formulář "Vysokoškolské kvalifikační práce" by nebylo možno uložit.
- 4.2.5. Sekretářka zkontroluje, zda v záložce "Názvy práce" se do pole "Zadané téma" zkopíroval text zadaný studentem na webu (viz bod 4.2.1.).

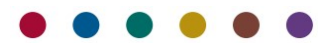

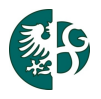

4.3. Sekretářka zkontroluje, zda v záložce "Osoby" je uveden vedoucí diplomové práce, který zadání schválil v Tematikonu. Pokud vedoucí práce není uveden, zadá ho. Zadaná data uloží klávesou F10.

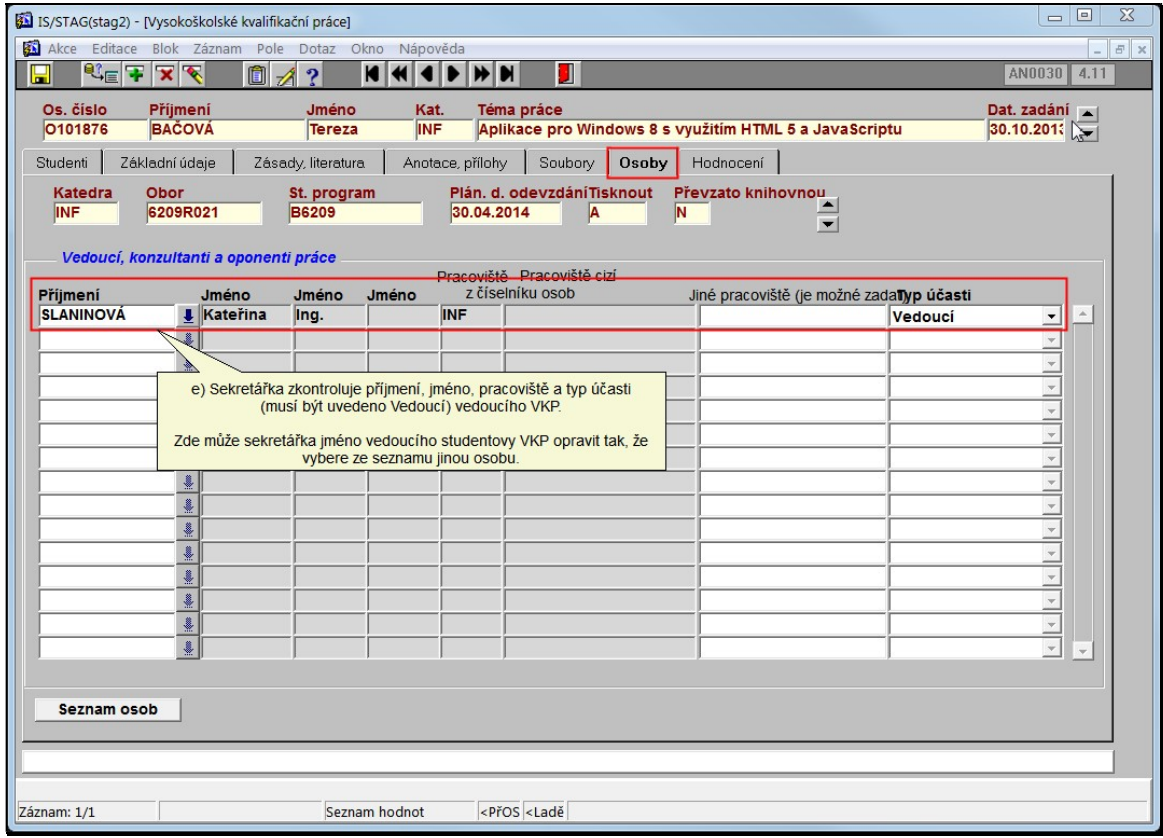

Obrázek 8 - Kontrola vedoucího VKP.

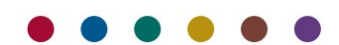

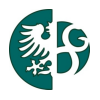

4.4. Sekretářka vytiskne zadání VKP a zajistí potřebné podpisy (vedoucího práce, vedoucího katedry).

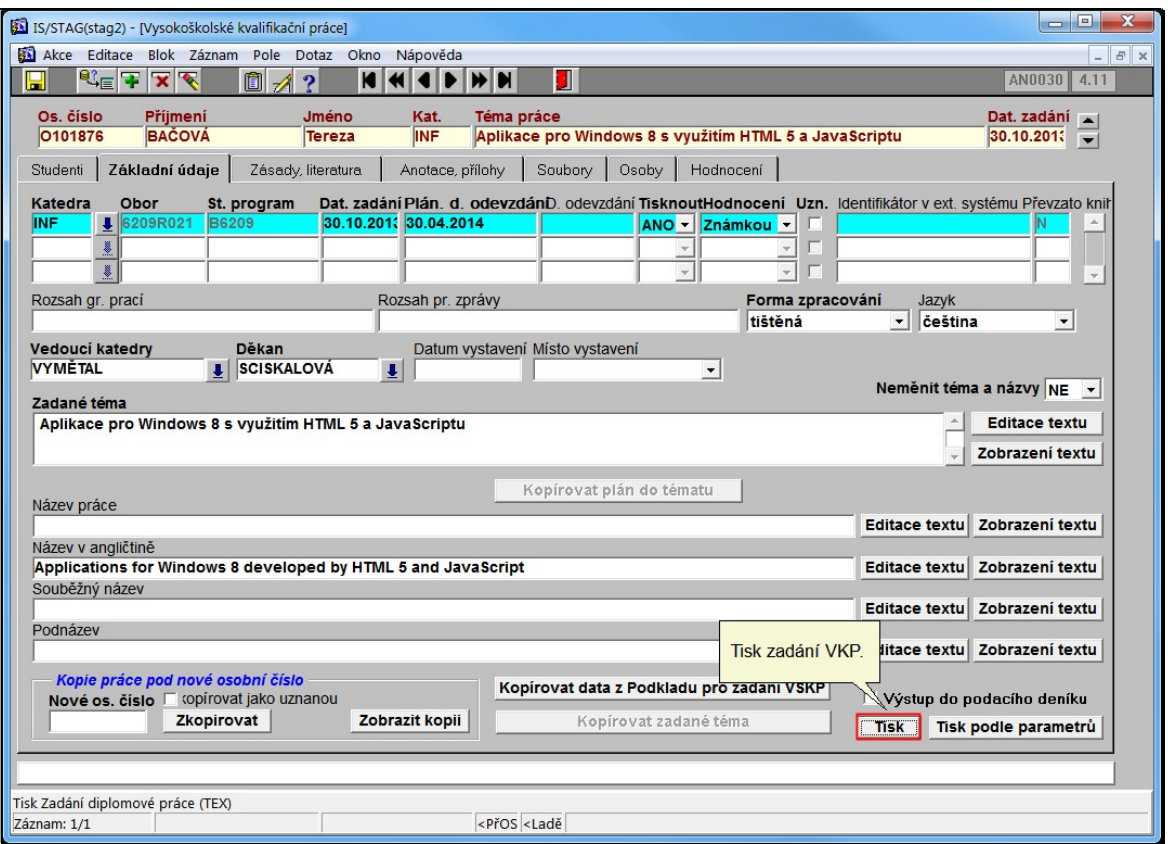

Obrázek 9 - Tisk zadání VKP.

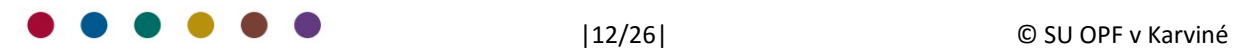

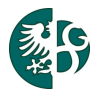

4.5. Zobrazí se tisková sestava přesně tak, jak bude VKP vytištěna na tiskárně.

Důležité upozornění: Akademický rok v záhlaví sestavy "Zadání diplomové práce" (obrázek 10) se bere z pole "Plánované datum odevzdání". Toto nastavení je platné pro OPF. Pro ostatní součásti platí, že AR v záhlaví součásti se vypočítává z pole "Datum zadání". Z kterého pole IS/STAG vypočítává AR je řízeno parametrem IS/STAG "DP\_AKAD\_ROK" (oblast Absolvent). Pokud je parametr nastaven na "Z", pro výpočet AR se bere pole "Datum zadání", pokud na "O" AR se bere z pole "Plánované datum odevzdání". Pro OPF tedy platí: vytiskne se ten AR, do kterého spadá datum v poli "Plánované datum odevzdání". V případě pochybností viz kalendář IS/STAG, kde je jednoznačně určeno, do kterého AR datum spadá.

| OVIWIN - c:\docume~1\zam\locals~1\temp\21145959.dvi 1/2                                                                                                    |                                                                                                    | $ \Box$ $\times$ $\Box$ |
|----------------------------------------------------------------------------------------------------|----------------------------------------------------------------------------------------------------|-------------------------|
| Soubor Strana Rozlišení Zvětšení Nastavení Nápověda                                                                                                    |                                                                                                    | はぬいつな日は目のつ              |
| Otevřít soubor<br>$^{\wedge}$<br>Otevřít URL<br>$\sim$<br>Zavřít<br>AC<br><b>Ap</b><br>Tisk<br>Uložit soubor DVI<br>Uložit bitmapu stránky<br>Uložit všechny bitmapy stránek<br>$\mathbf{y}$<br>Konec (Uložit parametry)<br>Odejít<br>$^{\wedge}Q$<br>1 c:\\temp\21145959.dvi<br>$^{\wedge}1$<br>2 c:\\temp\21120742.dvi<br>$^{\wedge}2$<br>3 w:\\tex\dpzadopf.dvi<br>$^{\wedge 3}$<br>4 c:\\temp\17104953.dvi<br>$^{\wedge 4}$<br>5 c:\\temp\17104849.dvi<br>$^{\wedge}5$<br>6 c:\\temp\17101655.dvi<br>$^{\wedge}6$<br>7 c:\\temp\16083732.dvi<br>$^{17}$<br>8 c:\\temp\16081834.dvi<br>$^{\wedge}8$<br>Název tématu: | Katedra marketingu<br>Akademický rok: 2007/2008<br>Tisk DP na tiskárně<br>ZADÁNÍ DIPLOMOVÉ PRÁCE<br>OJEKTU, UMĚLECKÉHO DÍLA, UMĚLECKÉHO VÝKONU)<br>Předcházející, následující stránka<br>ií: Bc. Lukáš BERNATÍK<br>N6208 Ekonomika a management<br>h:<br>Marketing a management<br>Analýza potenciálu nástrojů marketingové komunikace<br>v Moravskoslezském kraji |                         |
|                                                                                                    |                                                                                                    |                         |
| Otevření csr12 v rozlišení 300 dpi z c:\orant\tex\fonts\300\csr12.pk; OK<br>$\left  \bullet \right $<br>Otevření csr10 v rozlišení 329 dpi z c:\orant\tex\fonts\329\csr10.pk; OK<br>Otevření csr8 v rozlišení 300 dpi z c:\orant\tex\fonts\300\csr8.pk:<br>0K.<br>$[1]$<br>$\begin{bmatrix} 2 \\ 1 \end{bmatrix}$                                                                                                    |                                                                                                    |                         |
| 25,9 mm<br>7,6 mm                                                                                                    |                                                                                                    |                         |

Obrázek 10-Zobrazenou VKP sekretářka vytiskne nabídkou "Soubor" > "Tisk..."

Listovat v zadání VKP můžete pomocí tlačítek předcházející, následující stránka. VKP vytisknete nabídkou "Soubor" > "Tisk".

Sekretářka "Zadání VKP" vytiskne, zajistí podpisy vedoucího katedry a vedoucího práce, a předá vytištěné zadání studentovi, který se dostaví na sekretariát katedry v termínu od 1.12. příslušného akademického roku. Student zadání podepíše. Následně zadání přiloží ke své VKP, až si nechá VKP svázat tiskárnou.

### 5. PŘEDÁNÍ ZADÁNÍ VKP STUDENTOVI

V termínu od 1.12. příslušného akademického roku sekretariáty kateder předávají zadání VKP studentům. Před předáním si vyžádají potřebný podpis studenta.

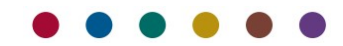

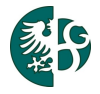

# 6. DOPLNĚNÍ ÚDAJŮ O VKP V PRŮBĚHU JEJÍHO VYPRACOVÁVÁNÍ

Nyní má student čas na vypracování VKP. Kdykoliv během zpracování VKP, nejpozději však týden před jejím odevzdáním musí student vyplnit na portále IS/STAG "Formulář na doplnění údajů o kvalifikační práci".

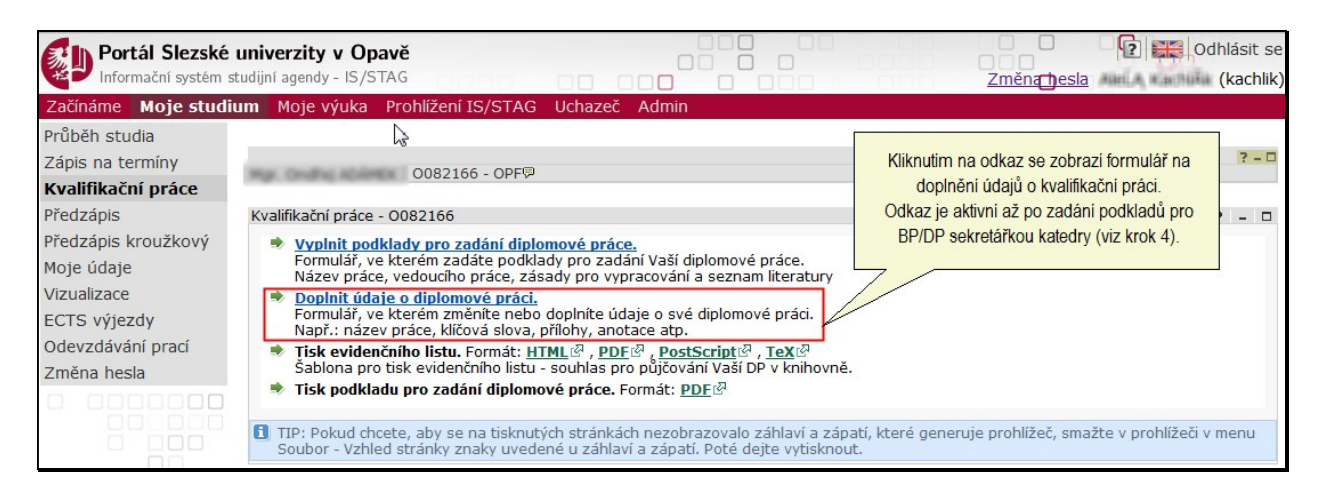

Obrázek 11-Odkaz na doplnění údajů o BP/DP/DISP (VKP) studentem.

Ve formuláři na doplnění údajů o VKP student vyplní červeně orámovaná pole, viz obrázek 12 (údaje z červeně orámovaných polí se přenášejí do knihovního systému a jsou pro něj povinná). Vyplnění ostatních polí je nepovinné, ale vhodné. "Souběžný název" a "Podnázev" musíte vyplnit, jestliže je uveden na titulní straně VKP.

- 6.1. Při vyplňování polí student dodržuje následující zásady:
	- 6.1.1. Text vepisuje do polí ručně, vyhýbá se kopírování z wordu (a jiných chytrých editorů), protože přidávají skryté a jiné znaky. Student nesmí používat znaky "<", ">", "&", které komplikují práci při exportu dat do knihovního informačního systému, obvykle je nutné pak taková políčka ručně opravovat. Navíc dochází ke zkomolení češtiny.
	- 6.1.2. Odkazy na webové stránky student uvádí ve tvaru http:// . Pozn. "Chytré editory" umí zkopírovat odkaz jako HTML odkaz typu <a href="adresa">popisek</a> . Umí převést české i jiné znaky do tvaru "přihlášení užpatele" (text v uvozovkách znamená přihlášení uživatele) a všechny tyto chytrosti pak komplikují práci programům pro další zpracování (STAG jako takový si s tím poradí).
	- 6.1.3. Student vyplní červeně orámovaná pole, ostatní pole je vhodné vyplnit.
	- 6.1.4. Nezapomene po vyplnění formuláře data uchovat kliknutím na tlačítko "Uložit data". Pokud tak neučiní a opustí stránku jiným způsobem (např. kliknutím na tlačítko Zpět v prohlížeči), data budou nenávratně ztracena.
	- 6.1.5. Po uložení dat klikne na odkaz "NAHRÁT SOUBOR (Odevzdat práci v elektronické podobě)", viz obrázek 12. Student vypracovanou práci uloží do IS/STAG. Práce musí být uložena ve formátu PDF. Po nahrání práce se odkaz změní na "změnit/nahradit/smazat/stáhnout soubor...".
	- 6.1.6. Případné opravy, úpravy nebo jiné změny v podkladech zadání konzultuje s vedoucím VKP a po jeho schválení postupuje dle Pokynu děkana č. 7/2013, Čl. 8.

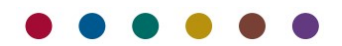

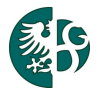

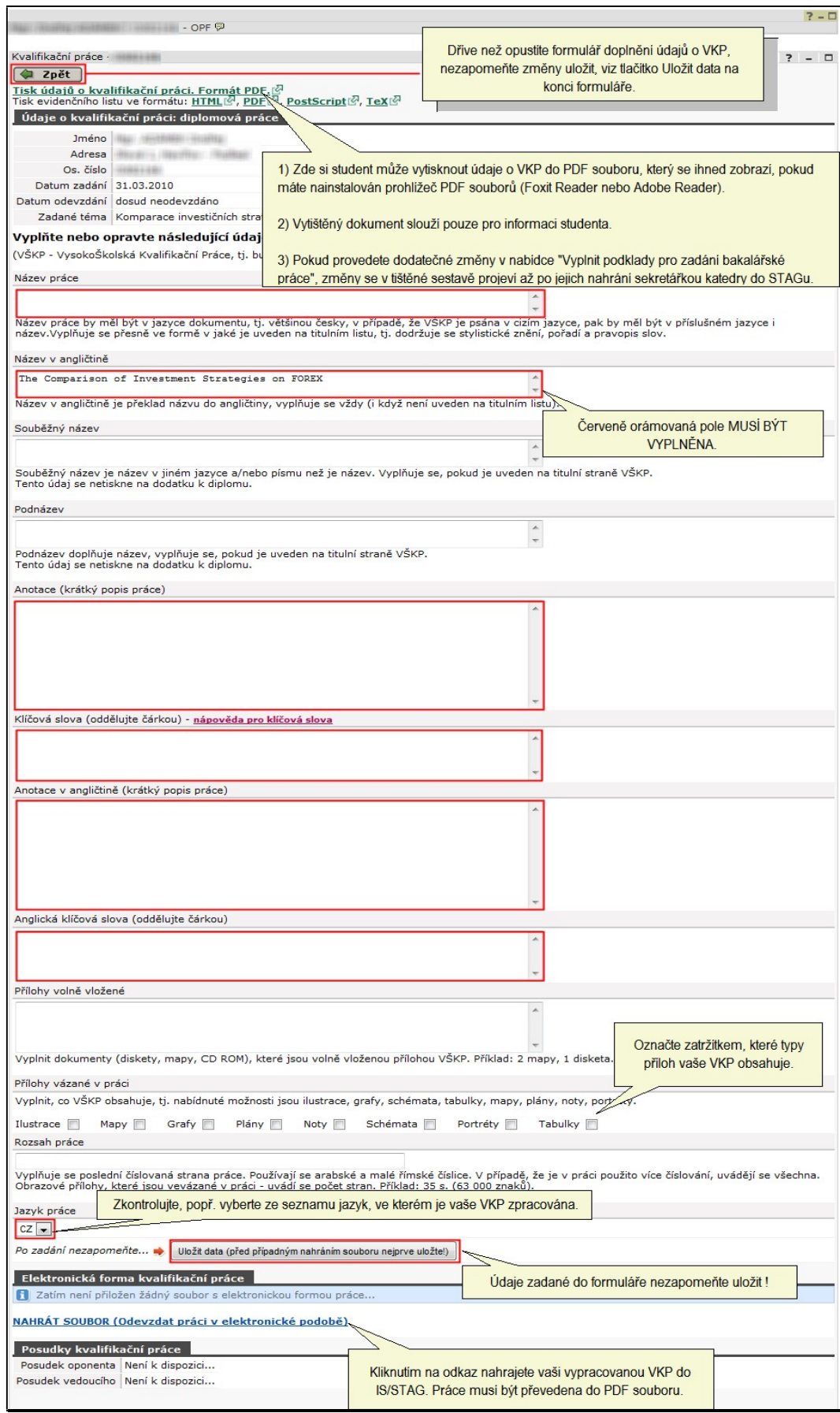

Obrázek 12-Formulář na doplnění údajů o VKP studentem. Červeně orámovaná pole je nutno povinně vyplnit. Student po uložení dat soubor s VKP nahraje do IS/STAG, viz obrázek 13.

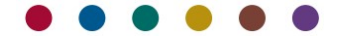

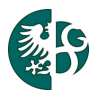

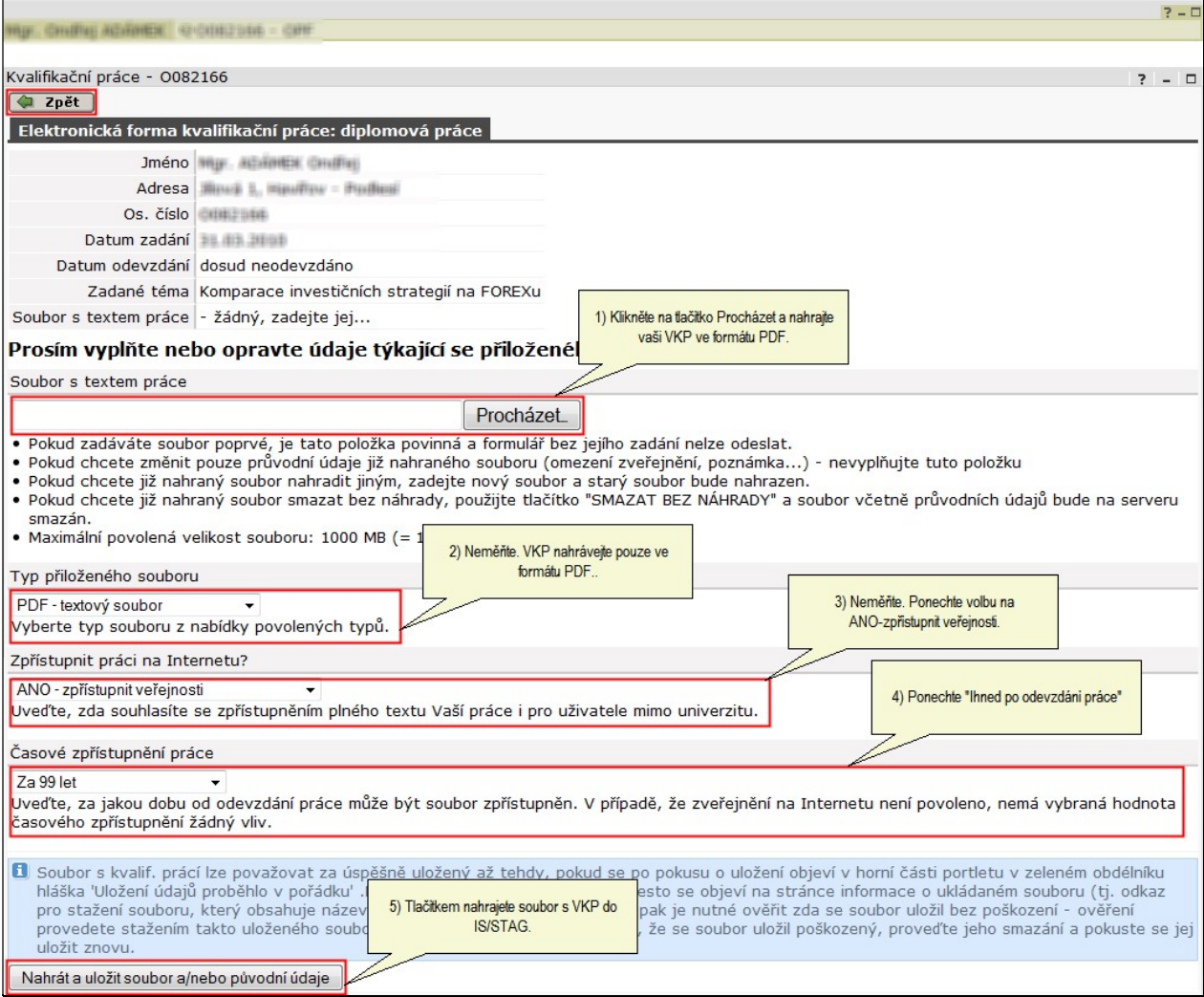

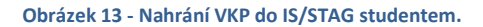

#### 6.2. Student:

- 6.2.1. Klikne na tlačítko "Procházet" a vyhledá PDF soubor s VKP na svém počítači. Typ přiloženého souboru nemění, musí být nastaven na "PDF-textový soubor". PDF soubor nesmí být uzamčen heslem. Z důvodu archivace a evidence VKP v univerzitním knihovním systému a z důvodu komunikace s informačními systémy mimo naši univerzitu musí název souboru s VKP odpovídat následujícímu vzoru (popisné části v názvu souboru odděleny podtržítkem): OPF\_B/D/DISP\_Rok\_Zkraceny\_nazev\_Prijmeni\_Jmeno.pdf, kde:
	- 1. OPF.
	- 2. B/D/DISP B=bakalářská, D=diplomová, DISP=doktorská práce.
	- 3. Rok kalendářní rok ve tvaru rr.
	- 4. Zkrácený název práce
	- 5. Příjmení a jméno studenta

Jednotlivé identifikační atributy musí být odděleny podtržítkem!

#### V názvu souboru se nesmí vyskytovat česká diakritika a mezery.

Příklady názvů prací:

OPF\_B\_07\_Marketingovy\_plan\_hotelu\_Novak\_Jan.pdf OPF\_D\_08\_Prodejni\_program\_hotelu\_Stach\_Jiri.pdf

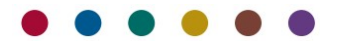

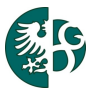

OPF\_DISP\_08\_Rozvoj\_sluzeb\_v\_Havirove\_Nova\_Alena.pdf

- 6.2.2. "Zpřístupnit práci na internetu" nemění a ponechá ji na "Ano".
- 6.2.3. Časové zpřístupnění VKP nemění, tzn. ponechá "Ihned po odevzdání práce".
- 6.2.4. Tlačítkem "Nahrát a uložit soubor a/nebo původní údaje" VKP nahraje do IS/STAG. Pokud nahrání proběhlo v pořádku, IS/STAG zobrazí hlášku "Uložení údajů proběhlo v pořádku", viz obrázek 14. Opakované nahrání/ výmaz práce viz obrázek 14.

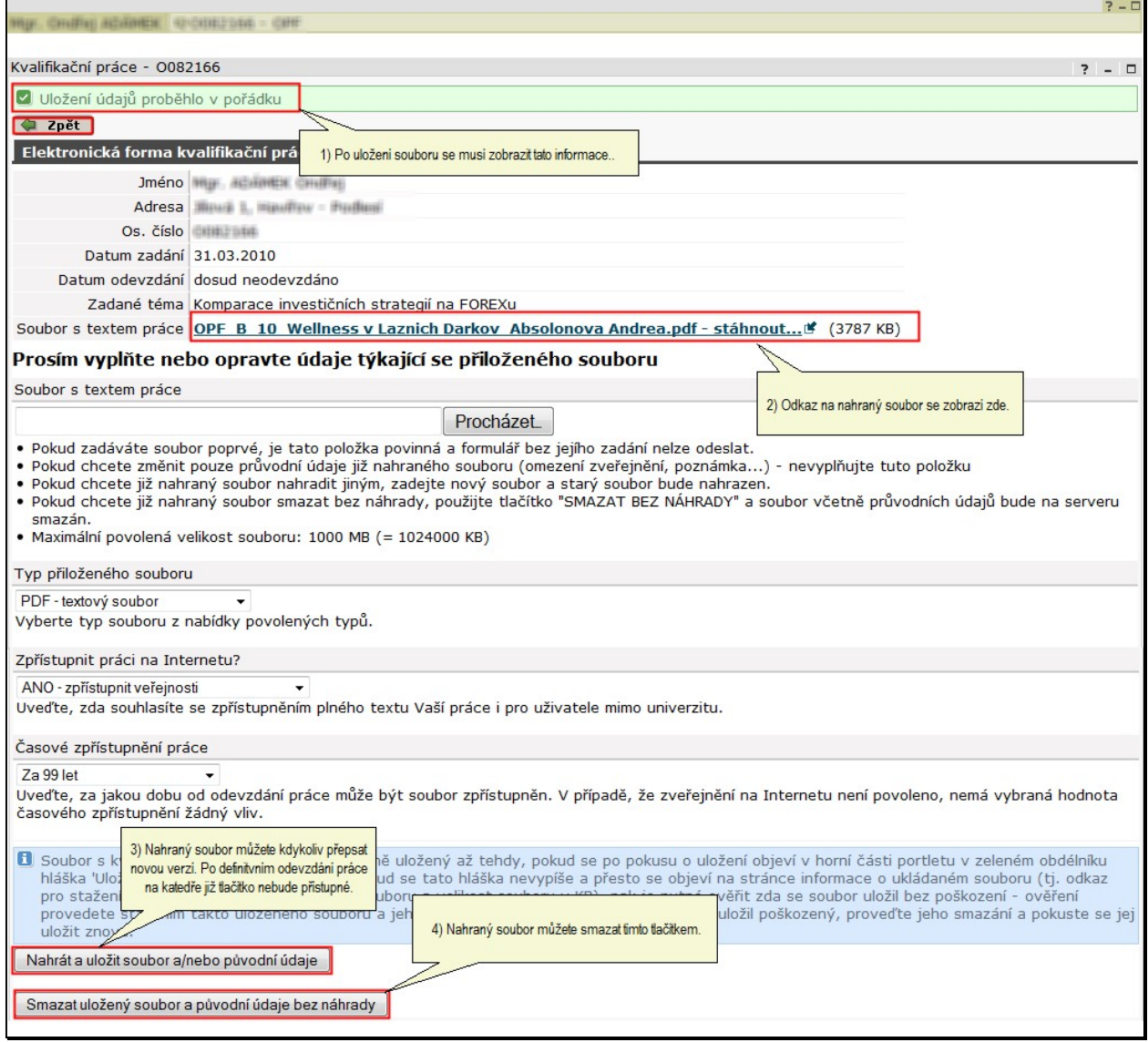

Obrázek 14 – Stav po nahrání práce studentem do IS/STAG.

- 6.2.5. Pokud uložení práce do IS/STAG proběhne v pořádku, zobrazí se hláška "Uložení dat proběhlo v pořádku". Pokud by došlo při nahrávání souboru k chybě, řídí se pokyny na obrazovce.
- 6.2.6. Jakmile je VKP do IS/STAG nahrána, zobrazí se odkaz na soubor s textem práce. Práci si může stáhnout student nebo vedoucí práce.
- 6.2.7. Nahraný soubor je možné přepisovat novými verzemi. Po definitivním odevzdání práce na katedře již tlačítko nebude dostupné a IS/STAG studenta informuje hláškou "Je vyplněno datum odevzdání práce, údaje již nelze upravovat...".

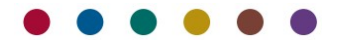

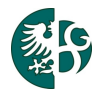

### 7. KONTROLA ÚPLNOSTI ZADÁNÍ VKP

- 7.1. Student se dostaví na sekretariát katedry, aby odevzdal vypracovanou VKP. Sekretářka katedry zkontroluje úplnost studentem zadaných údajů, převede údaje z portálu do IS/STAG.
- 7.2. Pokud sekretářka shledá, že podklady zpracované studentem jsou neúplné, upozorní ho na nedostatky a student je neprodleně odstraní. Sekretářka nepřevezme studentovu VKP, dokud student požadované údaje nedoplní.

#### 8. DOPLNĚNÍ ÚDAJŮ SELRETÁŘKOU KATEDRY

Jestliže student vyplnil všechny požadované údaje o VKP sekretářka je převede do IS/STAG nabídkou "Absolvent" > "Vysokoškolské kvalifikační práce". Doplnění údajů o VKP sekretářkou sestává z následujících kroků:

8.1. Sekretářka vyhledá studenta pomocí jména a příjmení nebo osobního čísla:

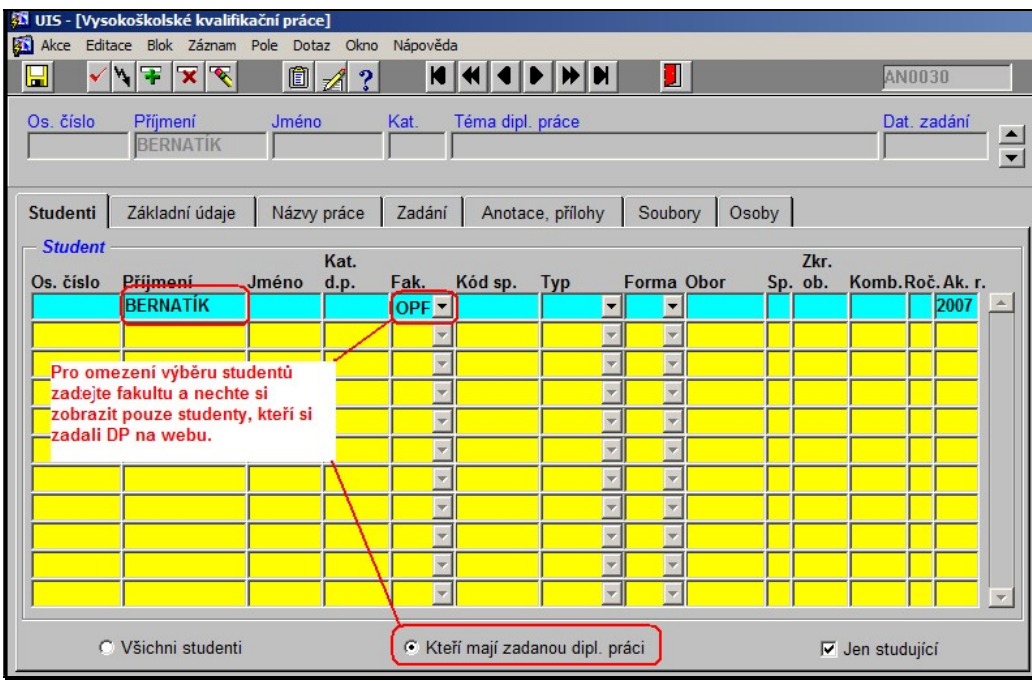

Obrázek 15 - Vyhledání studenta, který zadal podklady pro VKP. Po zadání identifikační údajů stiskněte klávesu F8.

Na záložce "Studenti" sekretářka zadá filtr pro výběr studenta. Po stisku klávesy [F8] se zobrazí záznamy studentů dle zvoleného filtru. Pro každého studenta se vybírá záznam posledního ročníku, kdy ještě studoval (jestliže tedy student v posledním roce studia přešel na jiný obor, zobrazí se u studenta tento nový obor a ne obor, který měl zapsaný v předchozích letech studia). V tomto bloku nelze nic opravovat, mazat ani přidávat záznamy.

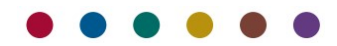

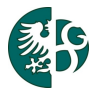

8.2. Na záložce "Základní údaje" sekretářka vyplní následující data:

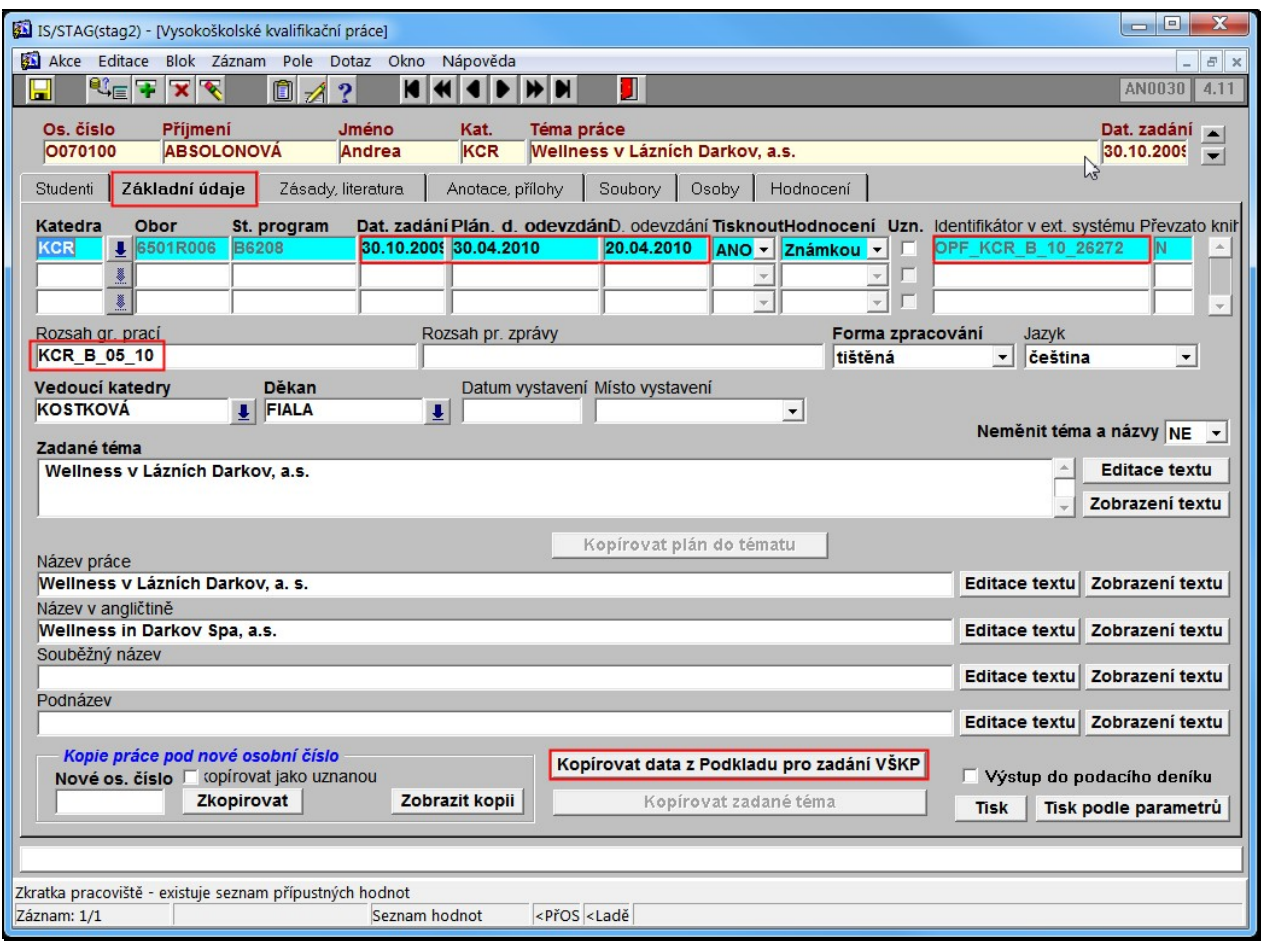

Obrázek 16-Kontrola a vložení údajů na kartě "Základní údaje"

a provede následující úkony:

- 8.2.1. Zkopíruje podklady k VKP do IS/STAG tlačítkem "Kopírovat data z Podkladu pro zadání VŠKP". Kopírování dat z portálu IS/STAG je provedeno již krokem 4, nyní jej sekretářka provede znovu z důvodu aktualizace dat ("Zadané téma"," Název práce", "Název v angličtině", a pokud byla studentem vyplněna také pole "Souběžný název" a "Podnázev").
- 8.2.2. Sekretářka pole "Rozsah gr. prací" vyplní při převzetí studentovy VKP.
- 8.2.3. "Plánované datum zadání" a "Odevzdání" VKP již bylo vyplněno krokem 4. Skutečné "datum odevzdání" je vyplňováno až po odevzdání VKP studentem (po vyplnění položky "Datum odevzdání" katedrou již student nemá možnost doplnit údaje o VKP na portále IS/STAG).
- 8.2.4. Vizuálně zkontroluje zbývající údaje, zvláště "Vedoucí katedry", "Děkan". Tyto údaje systém nakopíruje automaticky. Pozn.: Je-li potřeba převést VKP pod jinou katedru, obraťte se na administrátora IS/STAG.
- 8.2.5. Všechny údaje o VKP je možné zkopírovat pod jiné osobní číslo po vyplnění položky "Nové os. Číslo" a stisknutím tlačítka "Zkopírovat". Tlačítkem "Zobrazit kopii" lze provést kontrolu správnosti zkopírované VKP. Pokud student u původního osobního čísla VKP neodevzdal/neobhájil atp., je nutné nastavit pole "Tisknout=Ne".

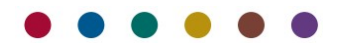

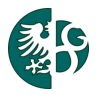

#### 8.3. Záložka "Zásady, literatura"

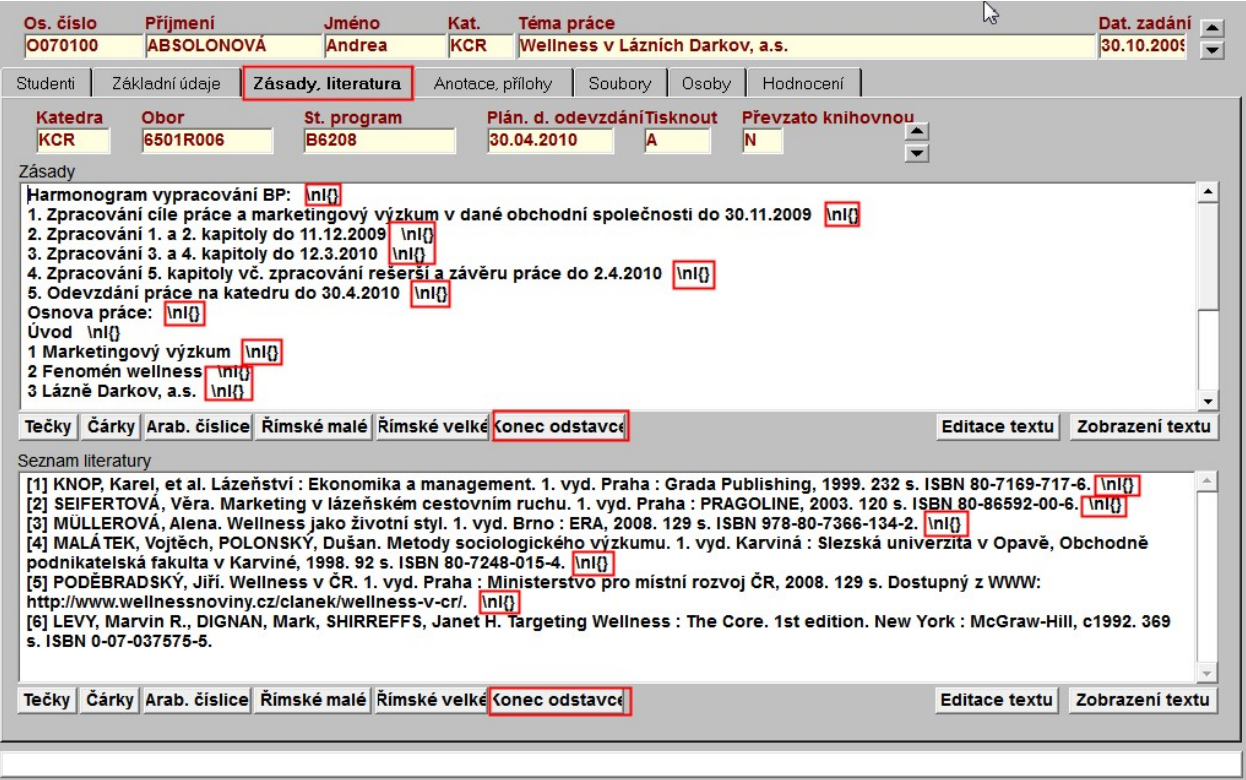

#### Obrázek 17-Na záložce "Zadání" sekretářka klikne tlačítko "Konec odstavce".

Na záložce "Zadání" sekretářka klikne na tlačítko "Konec odstavce". Do textu na konec odstavců se přidají znaky "\nl{}", které způsobí správné zalomení odstavců při tisku VKP. Pokud sekretářka opomene zadat zalomení odstavců, údaje v polích "Zásady" i " Seznam literatura" se zobrazí jako jednolitý text, což není přípustné.

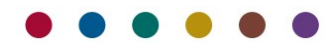

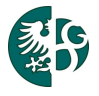

# 8.4. Záložka "Anotace, přílohy"

Na této záložce zkontroluje, zda má student vyplněna všechna pole.

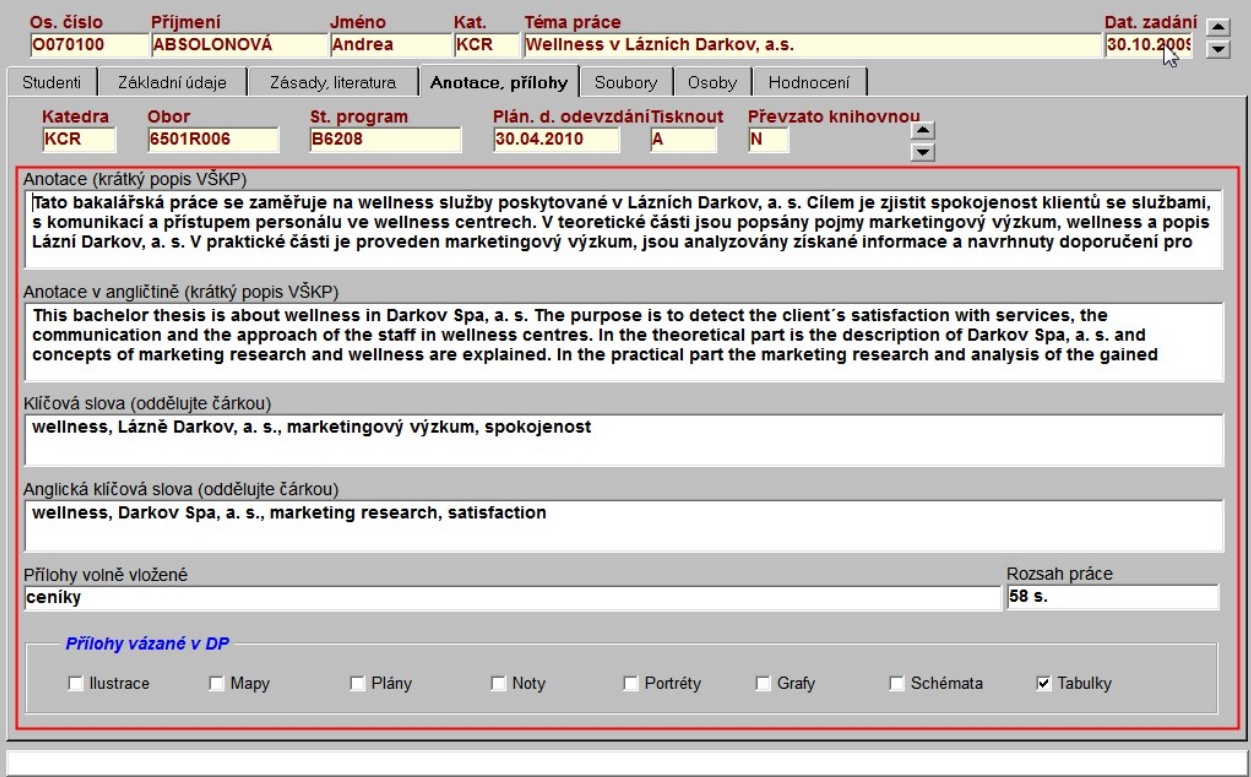

Obrázek 18 – Na záložce Anotace, přílohy zkontroluje červeně orámovaná pole.

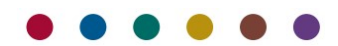

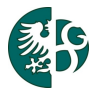

8.5. Záložka "Soubory"

Na této záložce sekretářka pouze zkontroluje:

- 8.5.1. Zda soubor s VKP student nahrál do IS/STAG (musí být vyplněna pole "Název souboru" a "Velikost (kB)", viz obrázek 21).
- 8.5.2. "Typ souboru" je "PDF- textový soubor".
- 8.5.3. "Zveřejnění" je nastaveno "ANO zpřístupnit veřejnosti" (tzn., chceme zveřejnit základní údaje o VKP (tzv. metadata) v systému Theses).
- 8.5.4. "Zveřejnění po době" musí být nastaveno na "Ihned po odevzdání práce". Pokud je nastaveno jinak, sekretářka údaj opraví.
- 8.5.5. Pokud by student soubor s VKP nenakopíroval nebo by z vážných důvodů dodal opravenou verzi práce později, sekretářka nahraje VKP z CD nebo flash disku dodaného studentem do IS/STAG následujícím postupem.

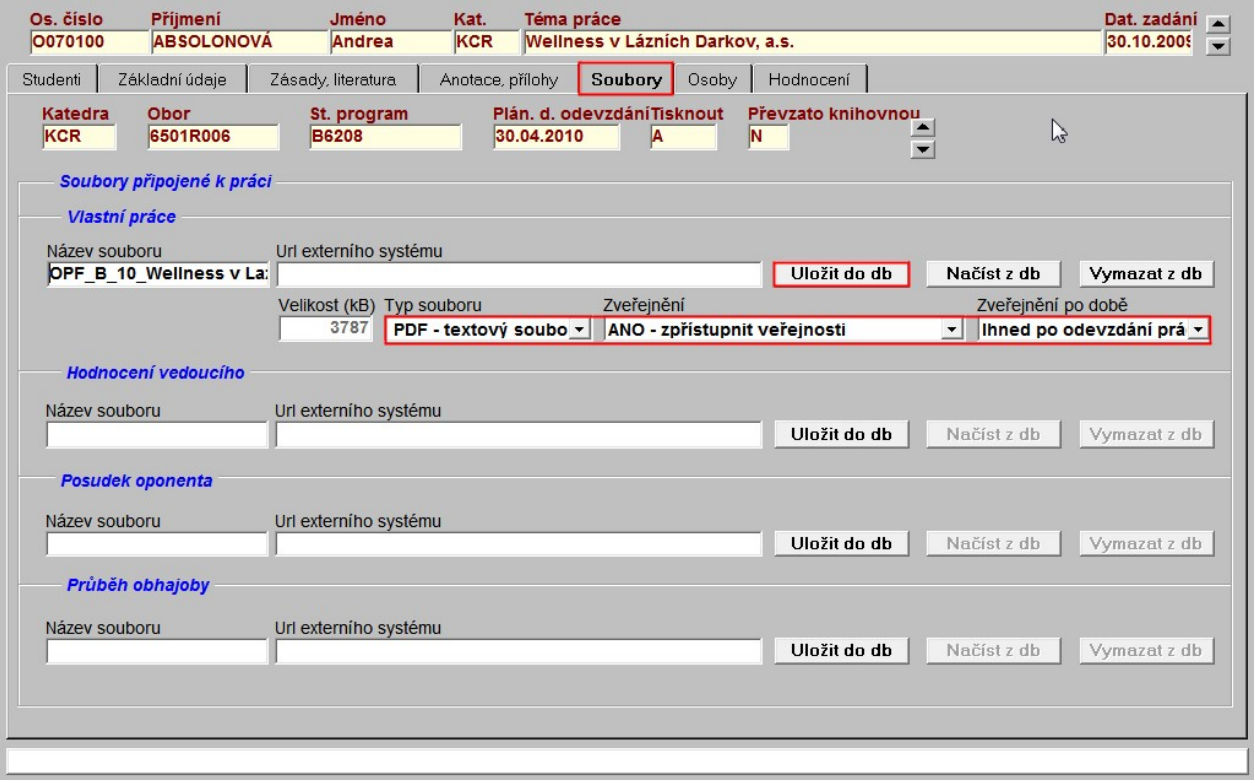

Obrázek 19 - Na záložce "Soubory" kliknete na tlačítko "Vlastní práci uložit do db".

8.5.5.1. Po kliknutí na tlačítko "Uložit do db" se zobrazí dialogové okno pro otevření souboru. Sekretářka vybere kopírovaný soubor na CD a potvrdí tlačítkem "Otevřít".

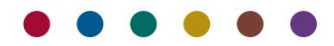

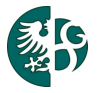

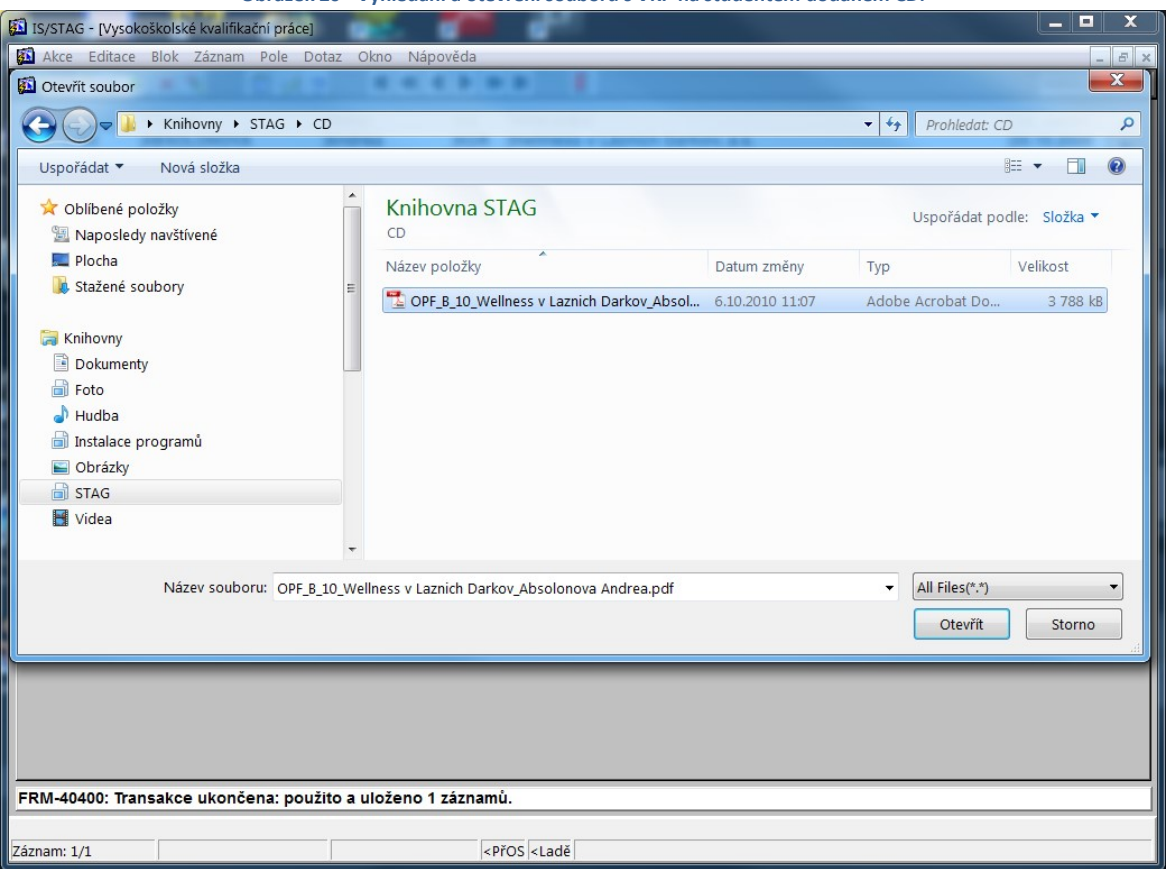

Obrázek 20 - Vyhledání a otevření souboru s VKP na studentem dodaném CD.

- 8.5.5.2. Soubor se začne kopírovat do IS/STAG. V informačním řádku formuláře se zobrazí modrý text "Čekejte prosím, soubor se ukládá do databáze...". Pokračovat v práci můžete až po oznámení, že uložení souboru bylo dokončeno.
- 8.5.5.3. Po nahrání souboru s VKP do IS/STAG se do druhého dne soubor automaticky pošle ke kontrole na plagiátorství do systému Theses. Pokud by soubor bylo třeba nahrát opakovaně (např. student dodá opravenou verzi práce), IS/STAG zjistí, že došlo ke změně a na Theses pošle ke kontrole nově nahranou verzi. VKP zkontrolované na plagiátorství se zobrazí příslušnému vedoucímu práce na portále.

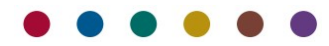

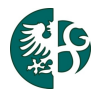

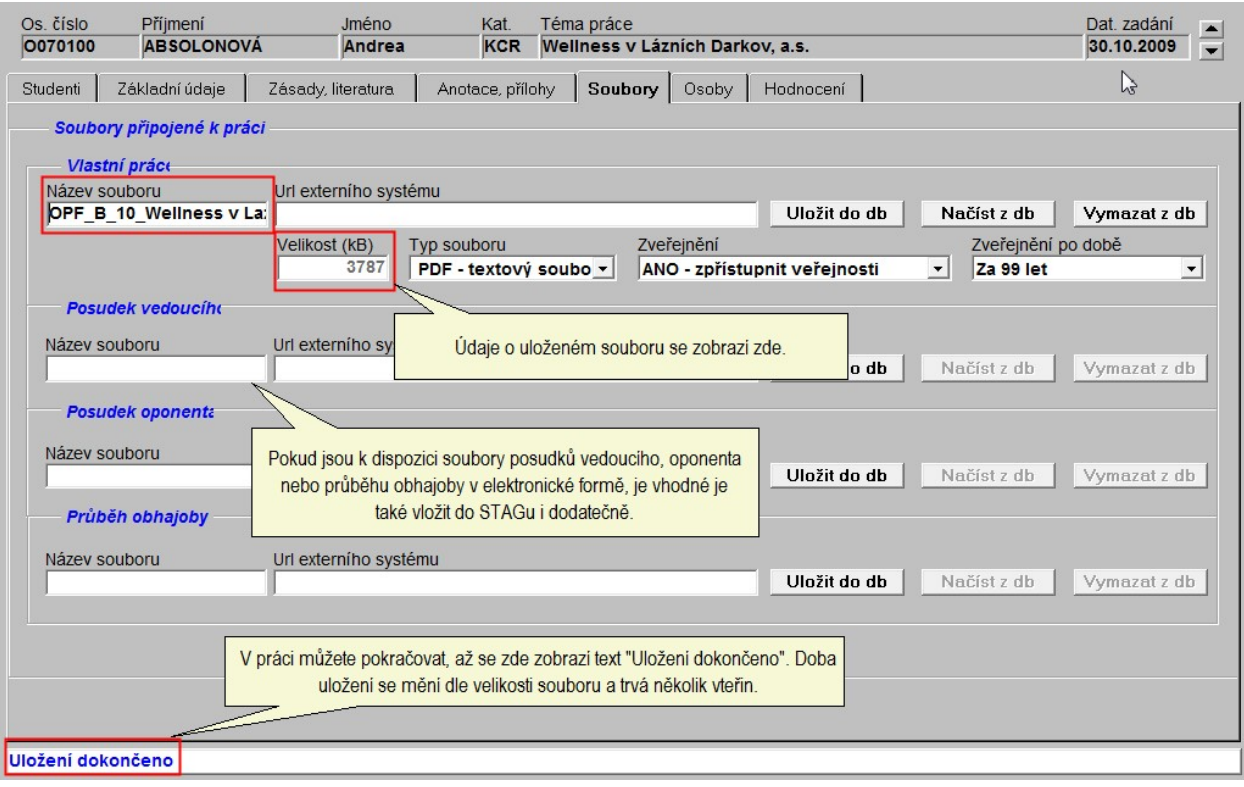

Obrázek 21 - Stav po zkopírování souboru s VKP do IS/STAG.

Poznámka: Pokud je k dispozici posudek oponenta/vedoucího VKP v elektronické podobě, sekretářka je stejným způsobem nahraje do IS/STAG. Oprávněným pracovníkům katedry budou VKP spolu s posudky kdykoliv k dispozici a nemusí se obracet na knihovnu.

8.6. Záložka "Osoby"

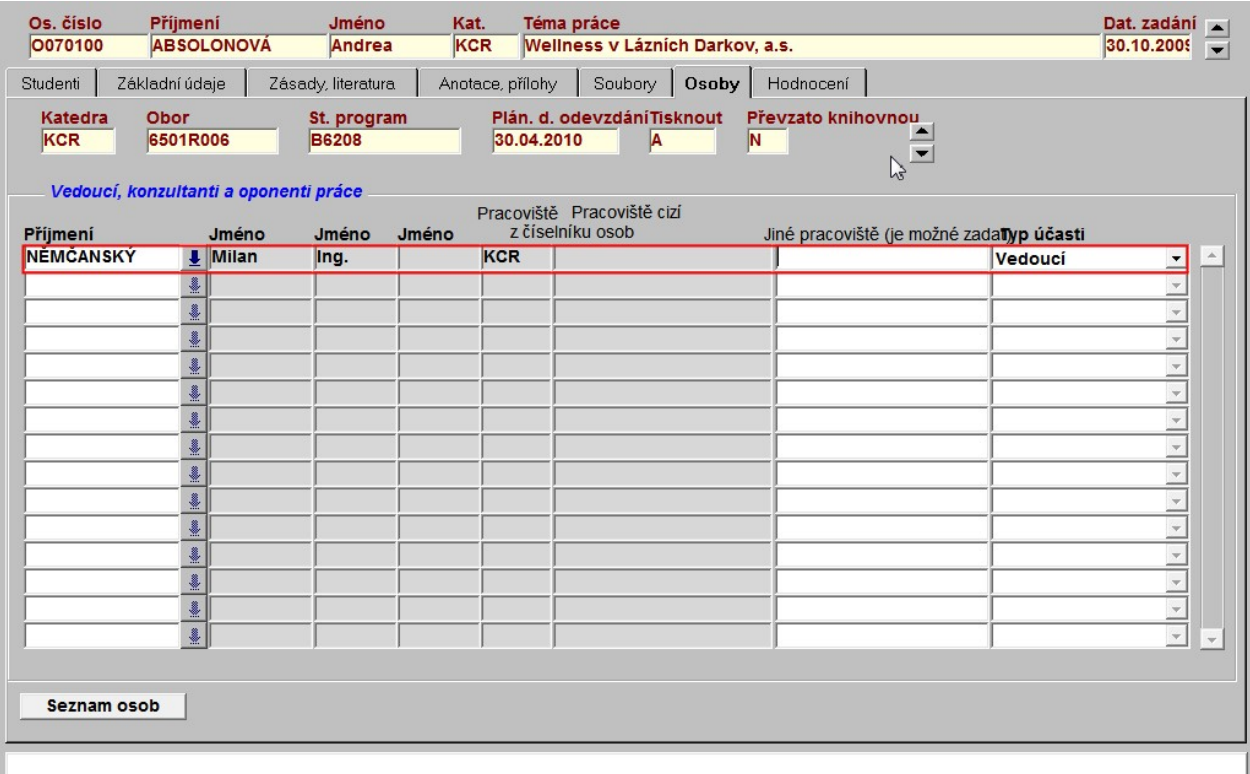

Obrázek 22-Kontrola vedoucího práce na záložce "Osoby".

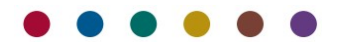

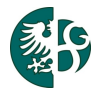

Na záložce "Osoby" sekretářka zkontroluje vedoucího VKP, event. konzultanty, oponenty. Zvláštní pozornost musí být věnována správnému zadání pracoviště a typu účasti.

8.7. Záložka Hodnocení.

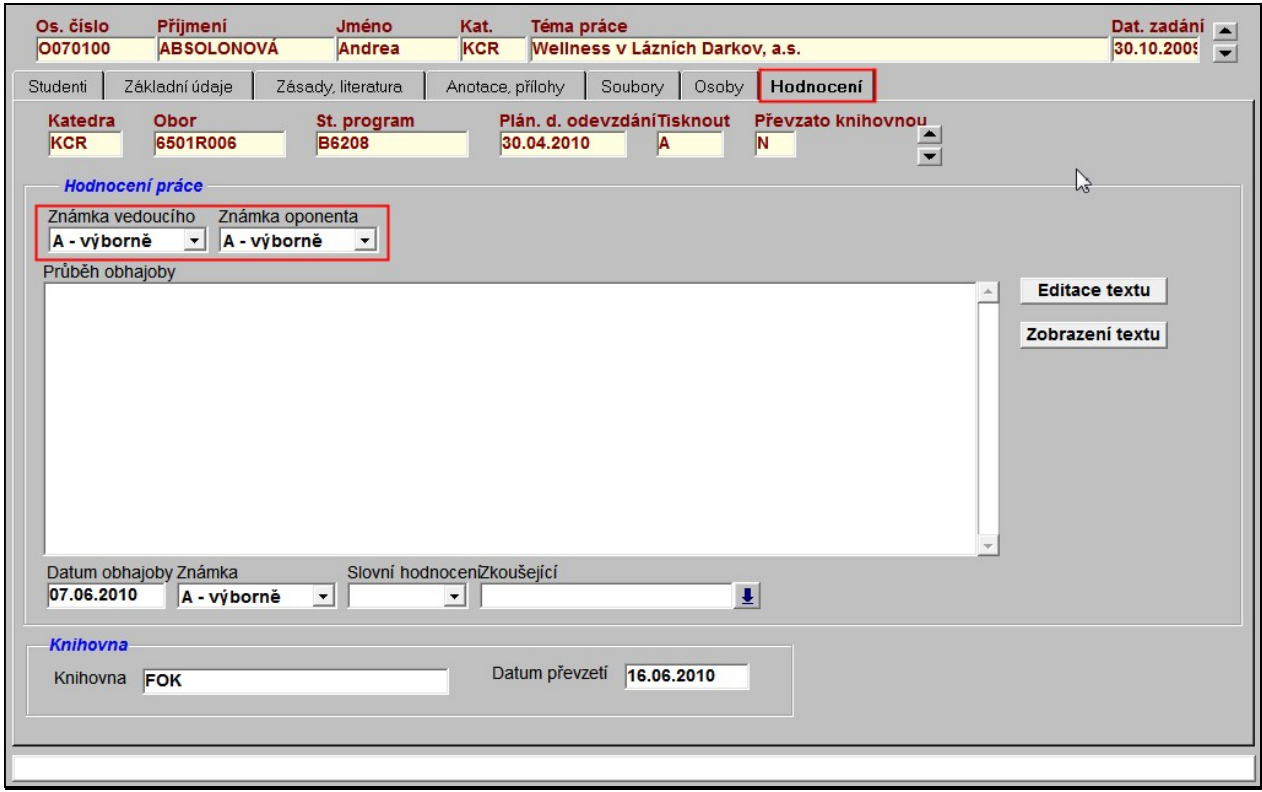

Obrázek 23 – Zadání známky vedoucího práce a oponenta.

Na záložce Hodnocení sekretářka vyplní známky vedoucího a oponenta práce. V okamžiku odevzdávání VKP studentem tyto údaje nezná. Doplní je v okamžiku, kdy známku vedoucího a známku oponenta bude mít k dispozici.

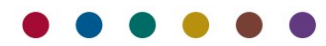

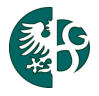

### 9. ODEVZDÁNÍ SVÁZANÉ VKP STUDENTEM

Po svázání VKP v tiskárně se student dostaví na sekretariát příslušné katedry v termínu stanoveném harmonogramem AR a odevzdá svou VKP (bakalářskou/diplomovou práci) ve dvou výtiscích, svázaných ve tvrdých deskách.

#### 10. ZKOMPLETOVÁNÍ VKP KATEDROU

Sekretářka zkompletuje obě vyhotovení VKP následovně:

- 10.1. Zkontroluje, zda VKP obsahuje svázaný list se zadáním bakalářské/diplomové práce. Vloží posudky oponenta.
- 10.2.Nabídkou Absolvent > Vysokoškolské kvalifikační práce sekretářka vyhledá studenta a na záložce Základní údaje do pole "Rozsah gr. prací" zadá tzv. "lokální identifikátor VKP". Jedná se o jednoznačné označení VKP (např. EK\_B\_01\_09), podle kterého bude VKP identifikována v knihovně na štítku vlastní práce. Údaj v tomto poli slouží k přesnému identifikování VKP katedrou/knihovnou. Štítek se stejným identifikátorem nalepí na zadní stranu VKP vlevo nahoru.

Poznámka: Dřívější roli pole "Rozsah gr. prací" převzalo pole "Identifikátor v externím systému", které se vyplní automaticky po nahrání souboru s VKP do IS/STAG studentem. Pole nelze editovat a slouží k přesnému identifikování VKP v systému "Theses" (viz dále).

Lokální identifikátor VKP musí mít následující tvar:

katedra\_B/D/DISP\_pořadové číslo\_rr, kde:

- katedra: musí nabývat jedné z těchto hodnot: EK, FIN, INF, KCJK, KCR, LOG, MAR, MME, MP, PRA, SV, TVASA, UC;
- "B" pro bakalářskou práci, "D" pro diplomovou práci, "DISP" pro doktorskou práci;
- pořadové číslo VKP: určuje katedra od 01 vzestupně;
- rr: poslední dvojčíslí kalendářního roku, kdy student obhajuje práci;
- příklad VKP označených lokálním identifikátorem: MAR\_D\_01\_08 nebo EK\_B\_12\_08 nebo FIN\_DISP\_02\_08.
- Důležité upozornění: nesmí být přidělen stejný lokální identifikátor dvěma VKP.
- 10.3.Na rubovou stranu přední desky VKP dá sekretářka razítko, do kterého doplní datum odevzdání VKP a převzetí VKP potvrdí podpisem sekretářka a student.
- 10.4. Sekretářka zajistí podpis vedoucího práce na zadání VKP.
- 10.5.Jednu svázanou VKP předá na studijní oddělení pro SZZ minimálně 5 dnů před SZZ, druhou pošle do univerzitní knihovny pracoviště Karviná dle stanoveného harmonogramu SZZ.

Krokem 10 je proces zadávání VKP do IS/ STAG ukončen.

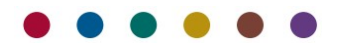